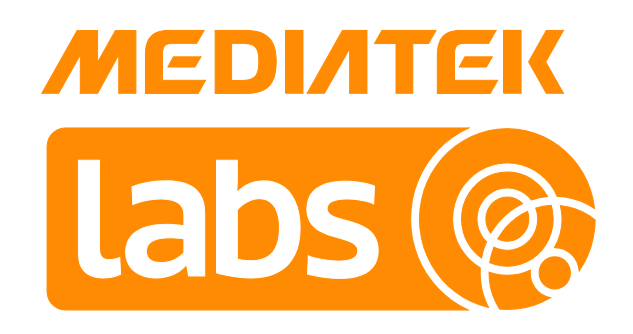

Version: 4.0

Release date: 5 May 2017

#### © 2016 - 2017 MediaTek Inc.

This document contains information that is proprietary to MediaTek Inc. ("MediaTek") and/or its licensor(s). MediaTek cannot grant you permission for any material that is owned by third parties. You may only use or reproduce this document if you have agreed to and been bound by the applicable license agreement with MediaTek ("License Agreement") and been granted explicit permission within the License Agreement ("Permitted User"). If you are not a Permitted User, please cease any access or use of this document immediately. Any unauthorized use, reproduction or disclosure of this document in whole or in part is strictly prohibited. THIS DOCUMENT IS PROVIDED ON AN "AS-IS" BASIS ONLY. MEDIATEK EXPRESSLY DISCLAIMS ANY AND ALL WARRANTIES OF ANY KIND AND SHALL IN NO EVENT BE LIABLE FOR ANY CLAIMS RELATING TO OR ARISING OUT OF THIS DOCUMENT OR ANY USE OR INABILITY TO USE THEREOF. Specifications contained herein are subject to change without notice.

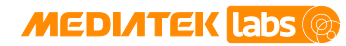

# **Document Revision History**

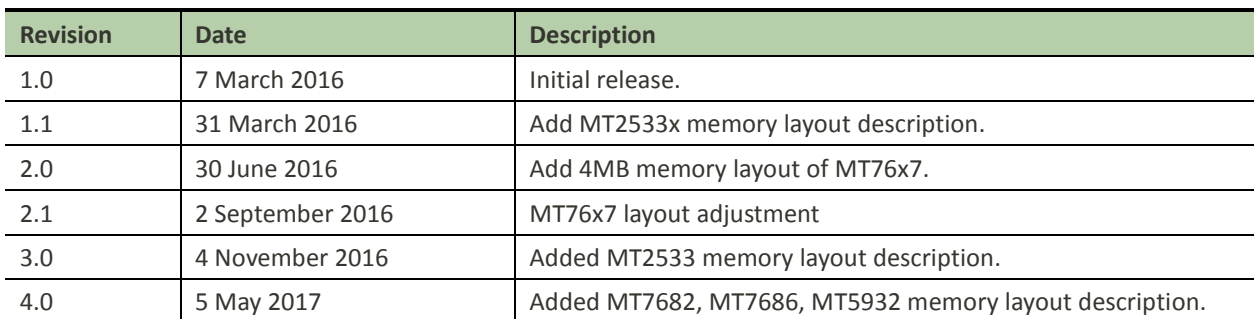

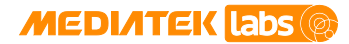

# **Table of Contents**

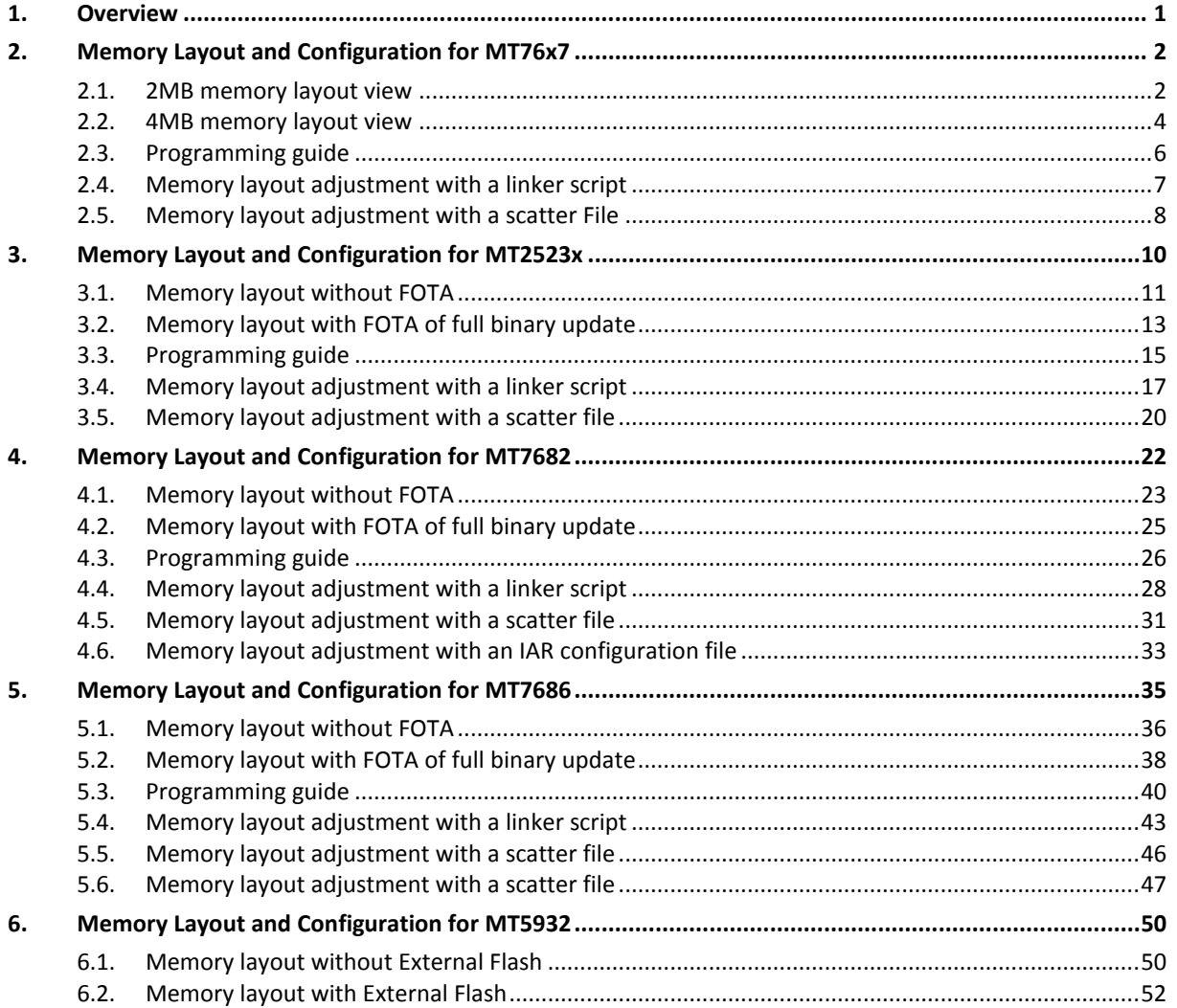

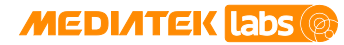

# **Lists of Tables and Figures**

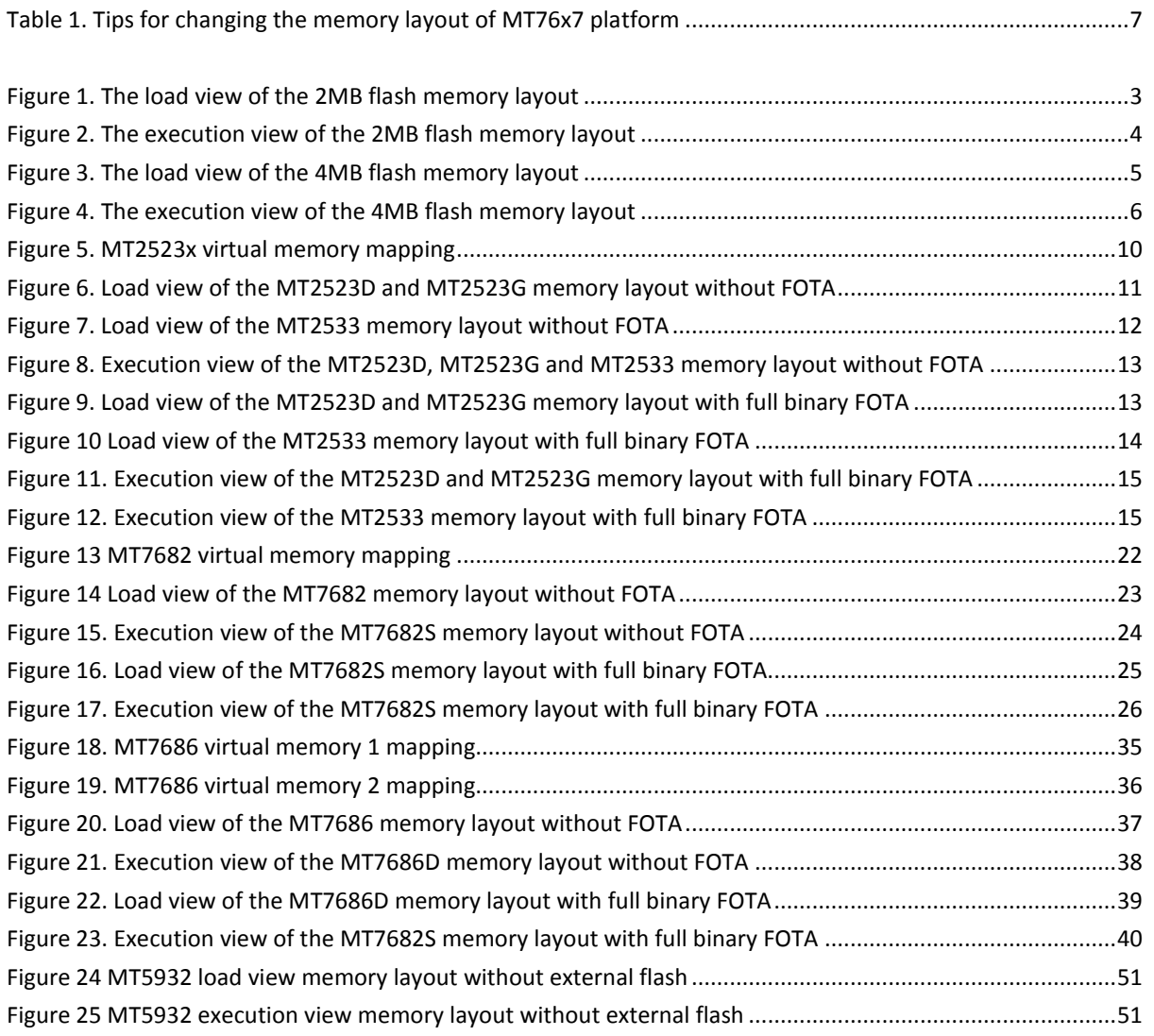

# **MediaTek LinkIt™ Development Platform for RTOS Memory Layout Developer's Guide**

### <span id="page-4-0"></span>**1. Overview**

This document provides details on the memory layout design and configuration of MediaTek LinkIt™ development platform for real-time operating system (RTOS). The platform includes:

- MT76x7 chipsets: MT7687F, MT7697, and MT7697D
- MT2523x chipsets: MT2523D, MT2523G, and MT2533
- MT76x2 chipsets : MT7686D, MT7682S, and MT5932

Each memory layout has two types of views, load view and an execution view. The design concept will be described based on the two views:

- Load view describes a memory region and section of each image in terms of the address it is located at before the image is processed.
- Execution view describes a memory region and section of each image in terms of the address it is located at during the image execution.

Different toolchains have different layout configuration files. The GCC toolchain uses a linker script, the ARMCC toolchain uses a scatter file. The memory layout configuration will be described separately for each toolchain.

### **MediaTek LinkIt™ Development Platform for RTOS Memory Layout Developer's Guide**

# <span id="page-5-0"></span>**2. Memory Layout and Configuration for MT76x7**

The memory layout for MediaTek LinkIt™ Development Platform for RTOS is based on a type of memory available on the supported SOCs. MT76x7 is equipped with three types of memory storage: Serial Flash, SYSRAM and Tightly Coupled Memory (TCM). This document guides you through the details of the memory layout and its use.

### <span id="page-5-1"></span>**2.1. 2MB memory layout view**

### **2.1.1. Load view**

MT7687F has 2MB internal serial flash memory. The load view on the flash memory of the HDK is shown in [Figure](#page-6-0)  [1.](#page-6-0)

- Bootloader. The first 32kB of memory is allocated for the bootloader. The bootloader binary is located at out/<board>/<project>/. The bootloader is not configurable.
- Non-Volatile Data Management (NVDM) buffer. There are two blocks reserved for the NVDM buffer management. The first NVDM buffer after the Bootloader (see [Figure 1\)](#page-6-0) is not configurable, but the second NVDM buffer is configurable, see section [2.4,](#page-10-0) "Memory layout [adjustment with](#page-10-0) a linker script" for more details.
- N9 RAM Code. The N9 binary is located under out/<br/>board>/<project>/. The N9 RAM Code is not configurable.
- ARM Cortex-M4 firmware. The application binary is located under out/<br/>board>/<project>/. ARM Cortex-M4 firmware is configurable see section [2.4,](#page-10-0) "Memory layout [adjustment with](#page-10-0) a linker script" for more details.
- FOTA buffer. Firmware update over the air (FOTA) buffer is reserved for FOTA memory management. The FOTA buffer is configurable see section [2.4,](#page-10-0) "Memory layout [adjustment with](#page-10-0) a linker script" for more details.

Note: For more information about FOTA, please refer to MediaTek LinkIt™ Development Platform for RTOS Firmware Update Developer's Guide located under SDK /doc folder.

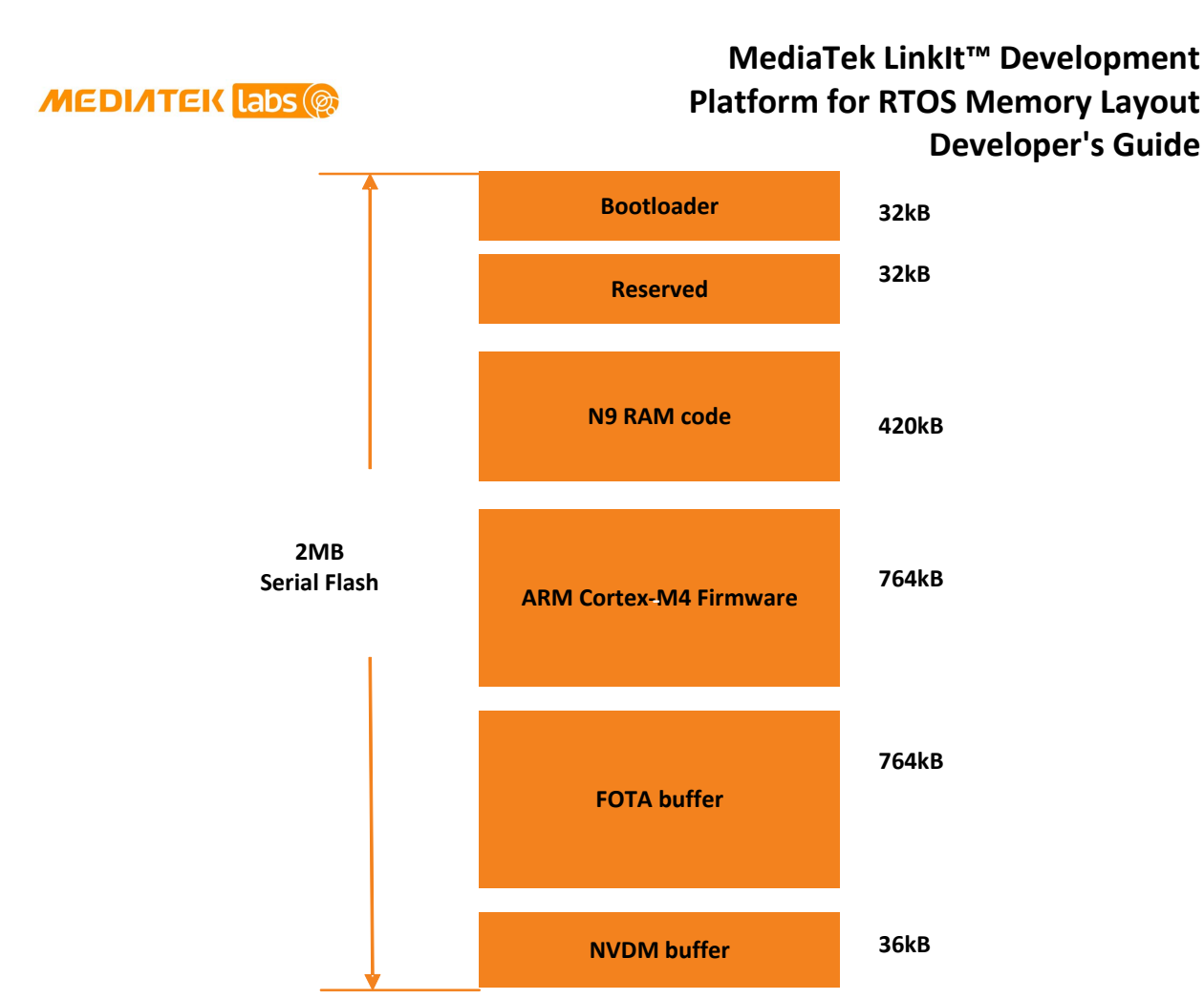

*Figure 1. The load view of the 2MB flash memory layout* 

### <span id="page-6-0"></span>**2.1.2. Execution view**

Execution view describes where the code and data are located during the program execution. The execution view is based on the Serial Flash, SYSRAM and TCM, as described below:

- Serial Flash. The code and read-only (RO) data are located in the flash memory during runtime.
- SYSRAM. Vector table, read-write (RW) data, zero initialized (ZI) data will be moved to SYSRAM during runtime.
- TCM. Some special code and ZI data can be placed into the TCM during runtime, see section [2.3,](#page-9-0) ["Programming "](#page-9-0) for more details about placing the code and the data into the TCM.

The detailed execution view of the memory layout is shown in [Figure 2.](#page-7-1) 

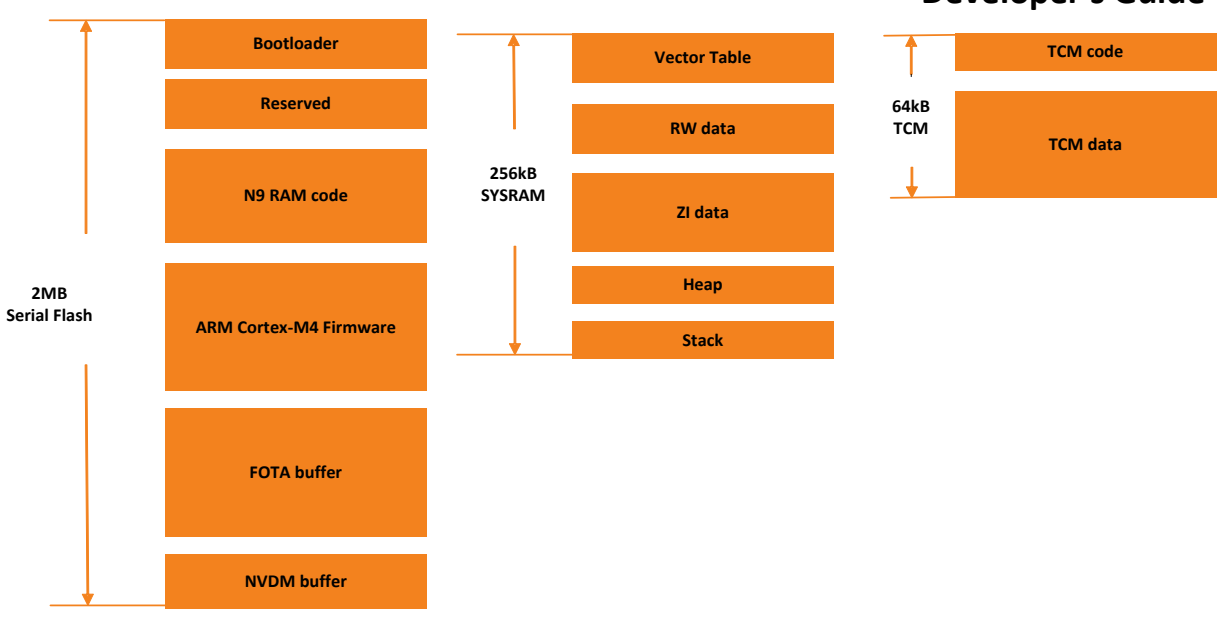

*Figure 2. The execution view of the 2MB flash memory layout*

<span id="page-7-1"></span>The size and address of the flash layout are not configurable. A user defined memory layout could be created by modifying or customizing the flash layout with two restrictions applied as follows:

- Load view: The bootloader must be located at the beginning of the flash.
- Execution view: Vector table must be located at the beginning of the SYSRAM.

### <span id="page-7-0"></span>**2.2. 4MB memory layout view**

MT7697 or MT7697D has a 4MB external flash. This section will introduce the memory layout based on the 4MB flash.

#### **2.2.1. Load view**

**MEDIATEK Labs @** 

The load view on the flash memory of the HDK is shown in [Figure 3.](#page-8-0)

- Bootloader. The first 32kB of memory is allocated for the bootloader. The bootloader binary is located at out/<board>/<project>/. The bootloader is not configurable.
- N9 RAM Code. The N9 binary is located under out/<br/>board>/<project>/. The N9 RAM Code is not configurable.
- ARM Cortex-M4 firmware. The application binary is located under out/<br/>board>/<project>/. The ARM Cortex-M4 firmware is configurable. See section [2.4,](#page-10-0) "Memory layout [adjustment with](#page-10-0) a linker [script"](#page-10-0) for more details.
- FOTA buffer. Firmware update over the air (FOTA) buffer is reserved for FOTA memory management. The FOTA buffer is configurable. See section [2.4,](#page-10-0) "Memory layout [adjustment with](#page-10-0) a linker script" for more details.
- Non-Volatile Data Management (NVDM) buffer is reserved for NVDM management. The NVDM buffer is configurable. See section [2.4,](#page-10-0) "Memory layout [adjustment with](#page-10-0) a linker script" for more details.

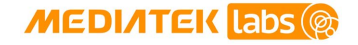

Note: For more information about FOTA, please refer to MediaTek LinkIt™ Development Platform for RTOS Firmware Update Developer's Guide located under SDK /doc folder.

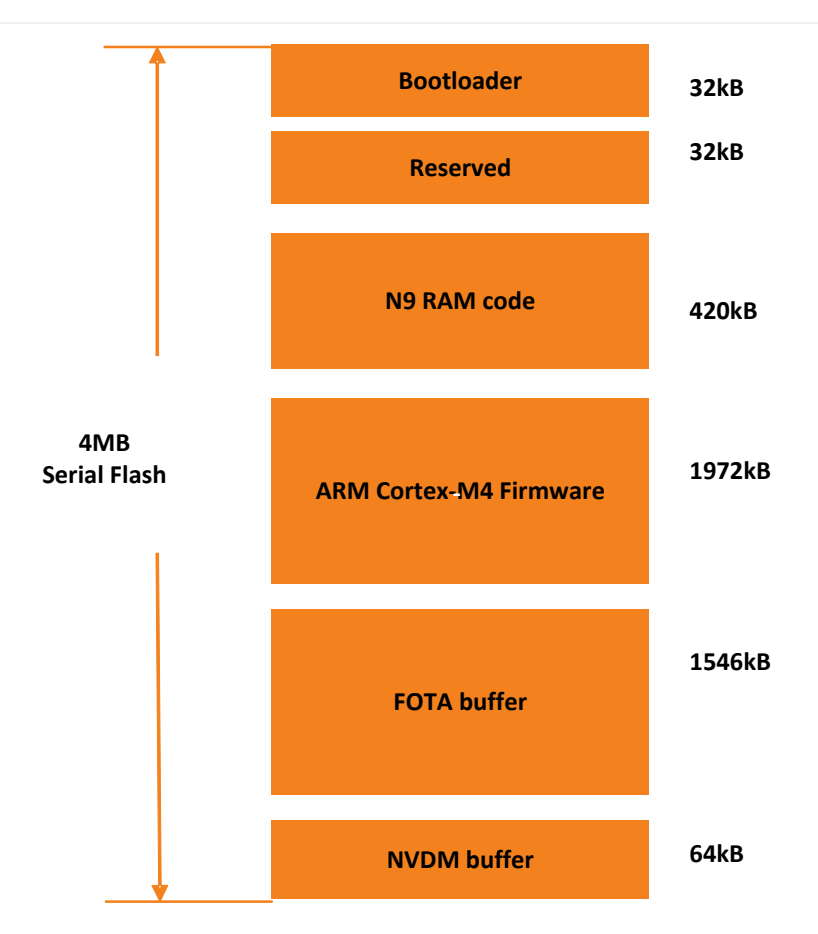

*Figure 3. The load view of the 4MB flash memory layout* 

#### <span id="page-8-0"></span>**2.2.2. Execution view**

Execution view describes where the code and data are located during the program execution. The execution view is based on the Serial Flash, SYSRAM and TCM, as described below:

- Serial Flash. The code and read-only (RO) data are located in the flash memory during runtime.
- SYSRAM. Vector table, read-write (RW) data, zero initialized (ZI) data will be moved to SYSRAM during runtime.
- TCM. Some special code and ZI data can be placed into the TCM during runtime, see section [2.3,](#page-9-0) ["Programming guide"](#page-9-0) for more details about placing the code and the data into the TCM.

The detailed execution view of the memory layout is shown in [Figure 4.](#page-9-1) 

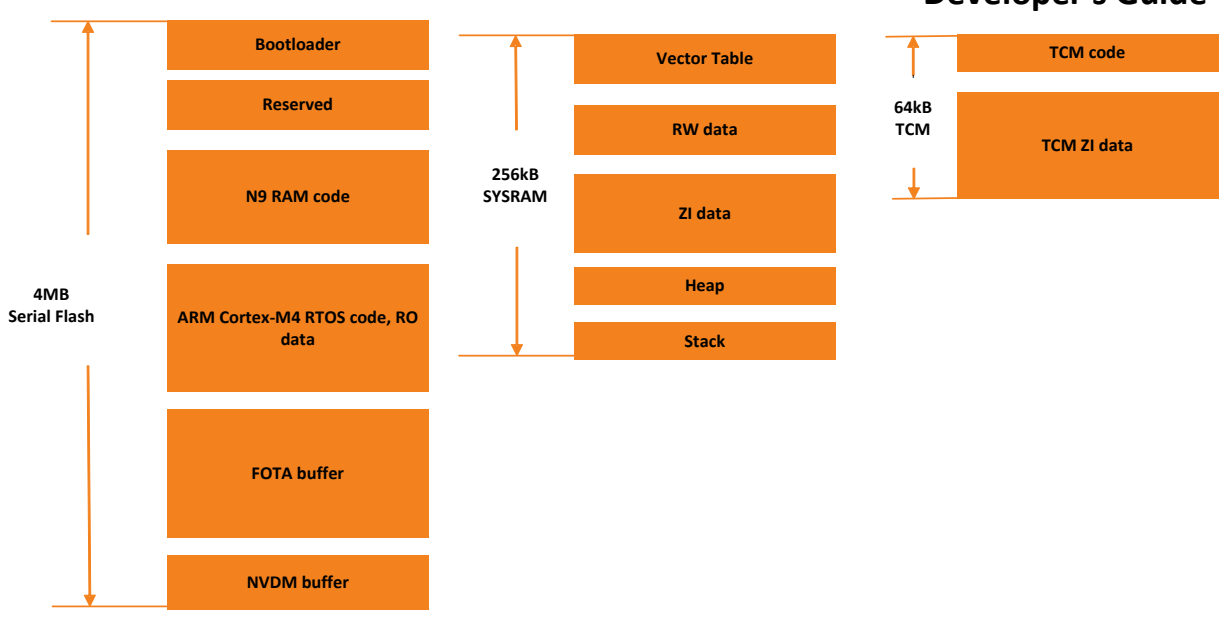

*Figure 4. The execution view of the 4MB flash memory layout*

<span id="page-9-1"></span>The size and address of the flash layout are not configurable. A user defined memory layout could be created by modifying or customizing the flash layout with two restrictions applied as follows:

- Load view: The bootloader must be located at the beginning of the flash.
- Execution view: Vector table must be located at the beginning of the SYSRAM.

### <span id="page-9-0"></span>**2.3. Programming guide**

**MEDIATEK Labs @** 

This programming guide is based on the memory layout described in sectio[n 2.1,](#page-5-1) "2MB [memory layout view"](#page-5-1) and section [2.2,](#page-7-0) "4MB [memory layout view"](#page-7-0). The following recommendations allow the developers to place the code successfully to the desired memory location during runtime.

1) Place the code or the RO data to the Serial Flash at runtime.

By default, the code or the RO data is placed in the flash (XIP - Execute in Place), no need to modify.

2) Place the code or RO data to TCM at run time.

To run the code or access the data in the TCM with better performance, specify the attribute explicitly in your code, as shown in the example below.

```
//code: The function func will be put into TCM by linker.
ATTR TEXT IN TCM int func(int par)
{
    int s;
   s = par; //....
}
//ro-data: The variable b will be put into TCM by linker.
ATTR TEXT IN TCM const int b = 8;
```
For comparison, if the attribute is not explicitly defined, during the function call the code will be placed in the SYSRAM instead of the TCM.

```
//code: The function func will NOT be put into TCM by linker. It will be 
put //into FLASH.
```
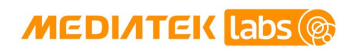

```
int func(int par)
{
    int s;
   s = par; //....
}
//ro-data: The variable b will NOT be placed into TCM by linker. It will 
be placed //into the SYSRAM.
int b = 8;
```
3) Place ZI data into TCM at runtime.

The code below declares an attribute to place the ZI data into the TCM.

```
// zi-data: The variable b will be put into TCM by linker.
ATTR ZIDATA IN TCM int b;
```
For comparison, if the attribute is not explicitly defined, during the function call the ZI data will be placed in the SYSRAM instead of the TCM.

```
// zi-data: The variable b will NOT be put into TCM by linker. It will 
be put //into SYSRAM.
int b;
```
### <span id="page-10-0"></span>**2.4. Memory layout adjustment with a linker script**

The memory layout can be configured with different toolchains. When the code is built based on the GCC toolchain, the memory layout description file called a linker script is required. When the code is built based on the ARMCC toolchain, the memory layout description file called a scatter file is used.

This section describes how to use the linker script provided by MediaTek and how to configure the linker script when building code with GCC toolchain. The scatter file will be introduced in see section [2.5.1,](#page-12-0) ["Adjusting](#page-12-0) the [memory layout"](#page-12-0).

The linker script is located under /project/<board>/apps/<project>/GCC/**.** Each application has its own linker script based on the preferred memory layout.

### **2.4.1. Memory layout configuration**

By default, there is no need to modify the linker script. To create a new memory layout, a new linker script should be written.

The layout configuration information you can use in the modules is shown in [Table 1.](#page-10-1)

<span id="page-10-1"></span>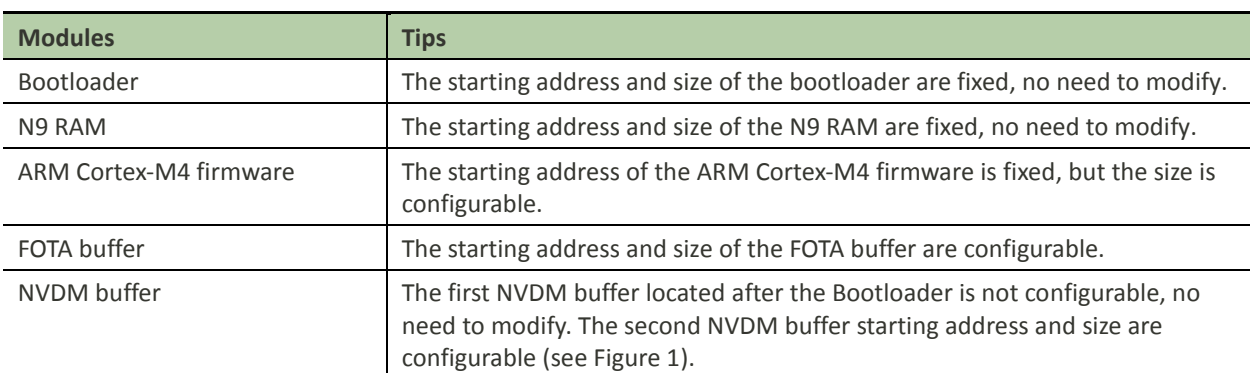

#### *Table 1. Tips for changing the memory layout of MT76x7 platform*

# **MediaTek LinkIt™ Development Platform for RTOS Memory Layout Developer's Guide**

### <span id="page-11-3"></span>**2.4.2. Rules to adjust the memory layout**

### <span id="page-11-1"></span>**2.4.2.1. Adjusting the layout for ARM Cortex-M4 firmware**

If the FOTA feature is not in use, you can increase the size of the ARM Cortex-M4 firmware for your application usage. The steps to increase the size of the ARM Cortex-M4 firmware are shown below:

#### 1) Modify the XIP CODE length in the MT76x7 flash.ld.

```
MEMORY
{
    ...<br>XIP CODE
                       (ary : ORIGIN = 0x10079000, LENGTH = 0x000BF000 ...
}
```
- 2) Modify the macro definition CM4\_CODE\_LENGTH in project\<board>\apps\<application>\inc\flash\_map.h.
- 3) Rebuild the bootloader and the ARM Cortex-M4 firmware.

#### <span id="page-11-2"></span>**2.4.2.2. Adjusting the FOTA buffer size**

The steps to adjust the FOTA buffer are shown below:

- 1) Modify the size of the ARM Cortex-M4 firmware, if necessary. See section [2.4.2.1,](#page-11-1) "Adjusting [the layout](#page-11-1)  [for ARM Cortex-M4 firmware"](#page-11-1).
- 2) Modify the macro definition for FOTA buffer size FOTA\_LENGTH in project\<br/>board>\apps\<application>\inc\flash\_map.h.

Note: For more information about FOTA buffer, please refer to MediaTek LinkIt™ Development Platform for RTOS Firmware Update Developer's Guide located under the SDK /doc folder.

### **2.4.2.3. Adjusting the NVDM buffer size**

⋿

The steps to adjust NVDM buffer size are shown below;

- 1) Modify size of the ARM Cortex-M4 firmware if necessary. Please see section [2.4.2.1,](#page-11-1) "Adjusting [the layout](#page-11-1)  [for ARM Cortex-M4 firmware"](#page-11-1).
- 2) Modify FOTA buffer size if necessary. Please see section [2.4.2.2,](#page-11-2) "Adjusting [the FOTA buffer](#page-11-2) size".
- 3) Modify the macro definition for the NVDM buffer size NVDM\_LENGTH in the project\<board>\apps\<application>\inc\flash\_map.h. This macro represents the NVDM buffer size.

For more details, please refer to the NVDM module of HAL in the MediaTek LinkIt Development Platform for RTOS API reference.

### <span id="page-11-0"></span>**2.5. Memory layout adjustment with a scatter File**

The scatter file is located under /project/<board>/apps/<project>/MDK-ARM/. Each application has its own scatter file and each scatter file can have different memory layout based on the specific application, see section [2.4,](#page-10-0) "Memory layout [adjustment with](#page-10-0) a linker script" for a difference between the linker script and the scatter file.

# **MediaTek LinkIt™ Development Platform for RTOS Memory Layout Developer's Guide**

### <span id="page-12-0"></span>**2.5.1. Adjusting the memory layout**

By default, there is no need to modify the scatter file. To create a new memory layout, a new scatter files should be written. For more information about writing a scatter file, please refer to chapter 5 of th[e RealView®](http://infocenter.arm.com/help/topic/com.arm.doc.dui0206g/DUI0206.pdf) [Compilation Tools, Linker and Utilities Guide.](http://infocenter.arm.com/help/topic/com.arm.doc.dui0206g/DUI0206.pdf)

For more details about how to adjust the memory layout, see section [2.4.2,](#page-11-3) ["Rules to adjust the memory layout"](#page-11-3).

# <span id="page-13-0"></span>**3. Memory Layout and Configuration for MT2523x**

The MT2523x chipsets support three types of physical memory, Serial Flash, Pseudo Static Random Access Memory (PSRAM) and Tightly Coupled Memory (TCM). The memory layouts are designed based on the three types of memory.

The virtual memory on the MT2523x is provided for cacheable memory and is implemented based on the memory mapping mechanism of ARM Cortex-M4. The virtual address range from 0x10000000 to 0x14000000 is mapped to the PSRAM address range from 0x00000000 to 0x04000000, as shown in [Figure 5.](#page-13-1) The virtual memory region (0x10000000 ~ 0x14000000) is used as cacheable memory. All read-write (RW) data is stored in this region by default.

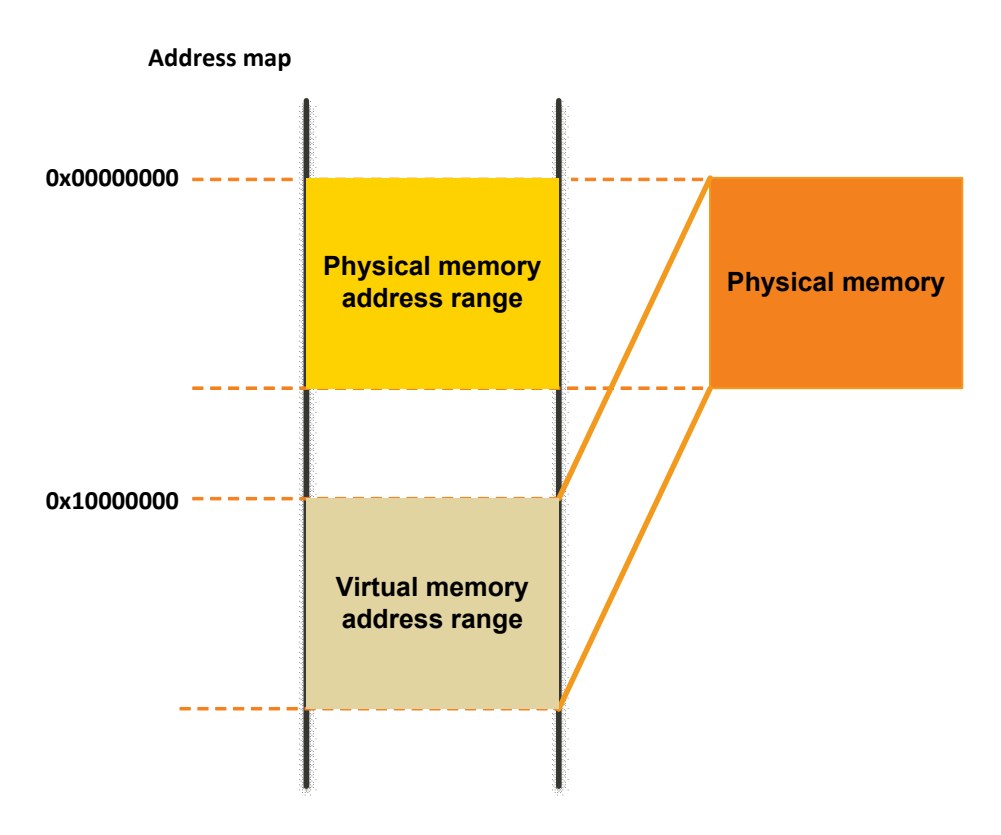

*Figure 5. MT2523x virtual memory mapping*

<span id="page-13-1"></span>Note, that the address 0x04000000 doesn't limit the PSRAM size to 64MB. It only specifies the maximum range of the PSRAM region supported by the LinkIt 2523 HDK.

The memory layout can be defined with the firmware update over the air (FOTA) and without FOTA. Each of the layouts has two views described above.

This section guides you through:

- Types of the memory layout
- Programming guide
- Memory Layout Adjustment with a

© 2015 - 2017 MediaTek Inc. Page 10 of 52

This document contains information that is proprietary to MediaTek Inc. ("MediaTek") and/or its licensor(s). Any unauthorized use, reproduction or disclosure of this document in whole or in part is strictly prohibited.

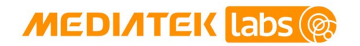

- o Linker Script
- o Scatter File

### <span id="page-14-0"></span>**3.1. Memory layout without FOTA**

#### **3.1.1. Load view**

MT2523x has 4MB internal serial flash memory. The load view on the flash memory with disabled FOTA for MT2523D and MT2523G is shown in [Figure 6.](#page-14-1) The load view on the flash memory with disabled FOTA for MT2533 is shown in [Figure 7.](#page-15-0)

- Bootloader. The bootloader binary is always located at the very beginning of the flash memory. The size of the bootloader is not configurable and is fixed to 64kB size.
- ARM Cortex-M4 firmware. This section of the memory is reserved for the RTOS binary.
- External DSP buffer. This section is only available on MT2533 and it's reserved for external DSP image. External DSP is a third-party DSP which provides voice recognition and advanced noise suppression technologies. Other third-party audio/speech handling algorithms can also be integrated in this external DSP, if needed.
- The end of the flash is a reserved buffer for NVDM buffer and Extended Prediction Orbit (EPO) buffer. For more information about the EPO, please refer to MediaTek LinkIt™ Development Platform for RTOS GNSS Developers Guide under SDK/doc folder. The size of the NVDM is configurable, but the size of the EPO buffer is not configurable.

The start address and the maximum size of each binary and reserved buffer are configurable, see section [3.4,](#page-20-0) "Memory layout [adjustment with a linker script"](#page-20-0) for more details.

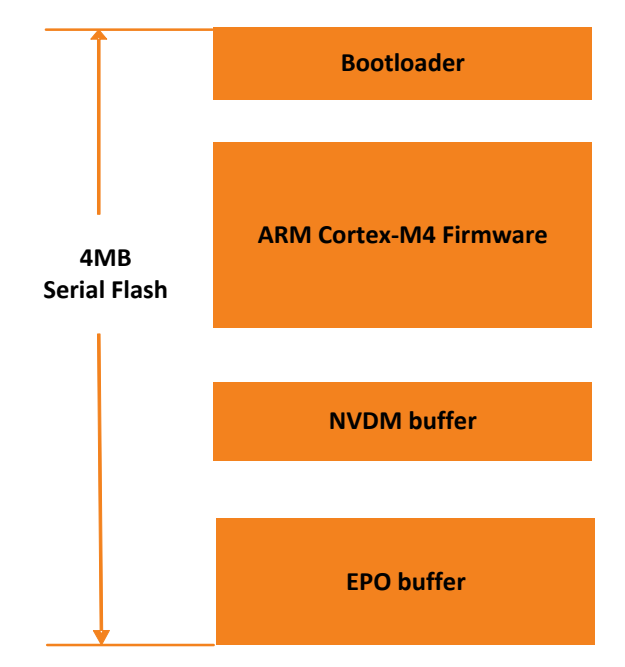

<span id="page-14-1"></span>*Figure 6. Load view of the MT2523D and MT2523G memory layout without FOTA*

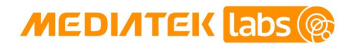

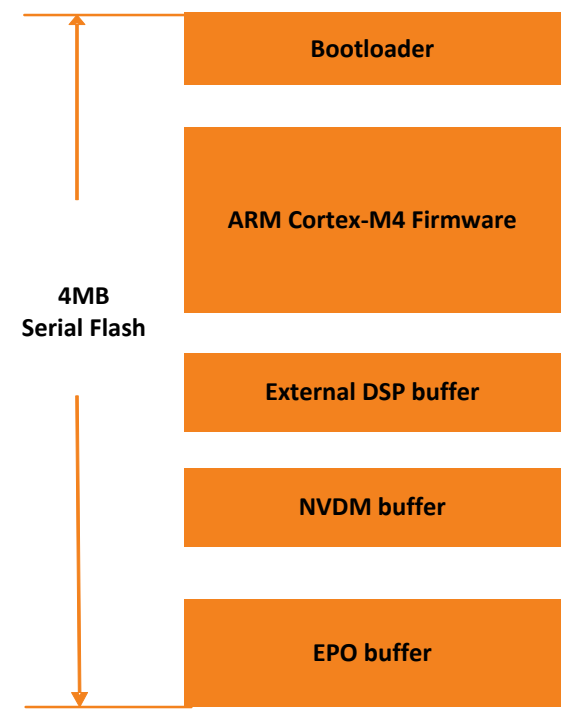

#### *Figure 7. Load view of the MT2533 memory layout without FOTA*

<span id="page-15-0"></span>For more information about FOTA, refer to MediaTek LinkIt™ Development Platform for RTOS Firmware Update Developer's Guide located under SDK/doc folder.

For more information about NVDM, refer to MediaTek LinkIt™ Development Platform for RTOS API reference guide.

For more information about EPO, refer to the MediaTek LinkIt™ Development Platform for RTOS GNSS Developers Guide under SDK/doc folder.

#### <span id="page-15-1"></span>**3.1.2. Execution view**

Execution view describes where the code and data are located during the program runtime, as shown in [Figure 8](#page-16-1) for MT2523D, MT2523G and for MT2533. The execution view is based on the Serial Flash, PSRAM and TCM, as described below:

- Serial Flash. The code and read-only (RO) data are located in the flash memory during runtime.
- PSRAM
	- o Vector table, single bank code, and some high-performance code and data are stored at the beginning of PSRAM.
	- o Non-cacheable read-write (RW) data and zero-initialized (ZI) data.
	- o Cacheable RW data and ZI data.
- TCM. Some critical and high-performance code or data can be stored into the TCM. See section [3.3,](#page-18-0) ["Programming guide"](#page-18-0) to learn how to put code or data to the TCM.
	- o Code and RO data.
	- RW data and ZI data.
	- o The system stack.

# **MediaTek LinkIt™ Development Platform for RTOS Memory Layout Developer's Guide**

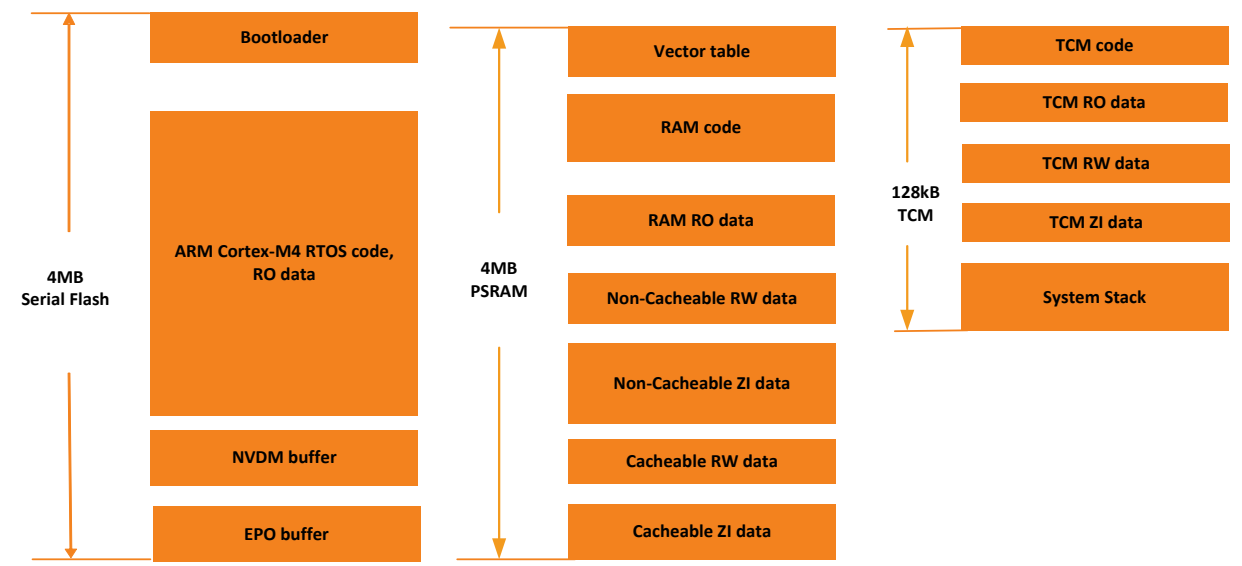

*Figure 8. Execution view of the MT2523D, MT2523G and MT2533 memory layout without FOTA*

### <span id="page-16-1"></span><span id="page-16-0"></span>**3.2. Memory layout with FOTA of full binary update**

### **3.2.1. Load view**

If FOTA is enabled, the memory flash layout's load view is, as shown i[n Figure 9](#page-16-2) for MT2523D and MT2523G, and [Figure 10](#page-17-0) for MT2533. A FOTA buffer is added for temporary storage of the binary that will be used to update the current ARM Cortex-M4 firmware. The start address and maximum size of each binary and the reserved space of certain memory layouts are configurable, see section [3.4,](#page-20-0) "Memory layout [adjustment with a linker script"](#page-20-0) for more details. To enable FOTA, please refer to the MediaTek LinkIt™ Development Platform for RTOS Firmware Update Developer's Guide located under the SDK /doc folder.

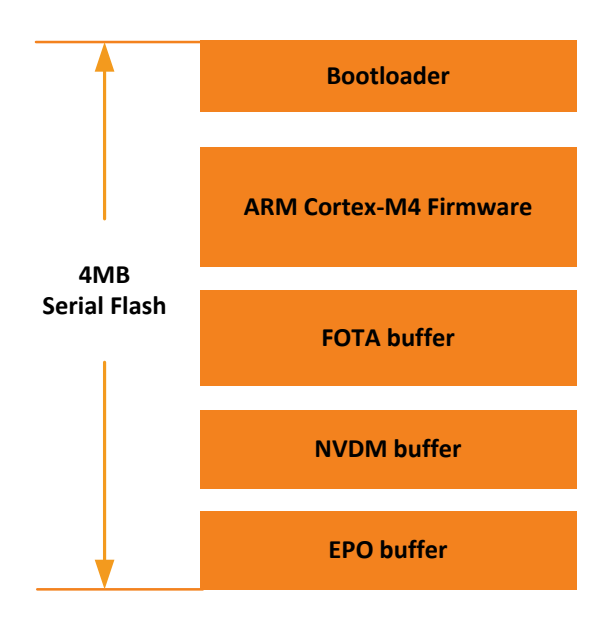

<span id="page-16-2"></span>*Figure 9. Load view of the MT2523D and MT2523G memory layout with full binary FOTA*

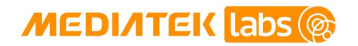

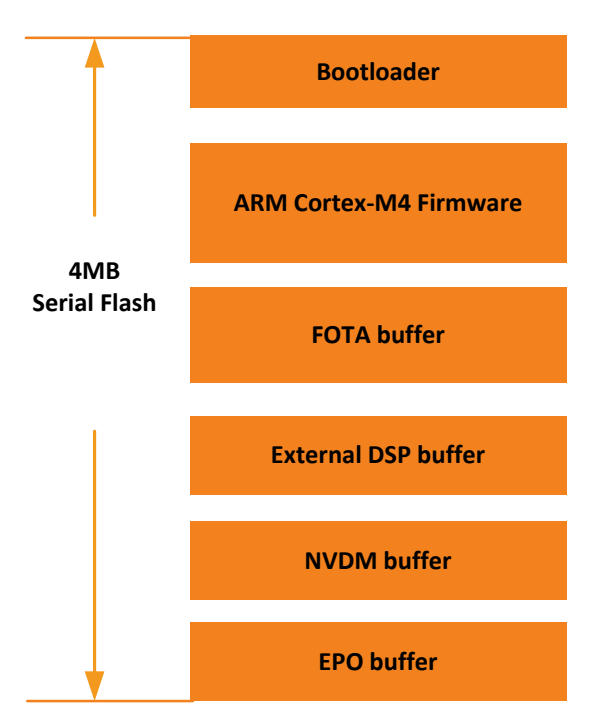

#### *Figure 10 Load view of the MT2533 memory layout with full binary FOTA*

### <span id="page-17-0"></span>**3.2.2. Execution view**

The execution view (see [Figure 11](#page-18-1) for MT2523D and MT2523G, an[d Figure 12](#page-18-2) for MT2533) at runtime is described below.

- Serial Flash. The code and RO data are located in the flash memory during runtime.
- PSRAM
	- o Vector table, single bank code, and some high-performance code and data are stored at the beginning of the PSRAM.
	- o Non-cacheable RW data.
	- o Cacheable RW data.
- TCM. Some critical and high-performance code and data can be stored in the TCM. See section [3.3,](#page-18-0) ["Programming guide"](#page-18-0) to learn how to put code or data to the TCM.
	- o Code and RO data.
	- o RW data, ZI data.
	- o The system stack.

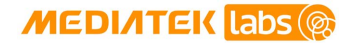

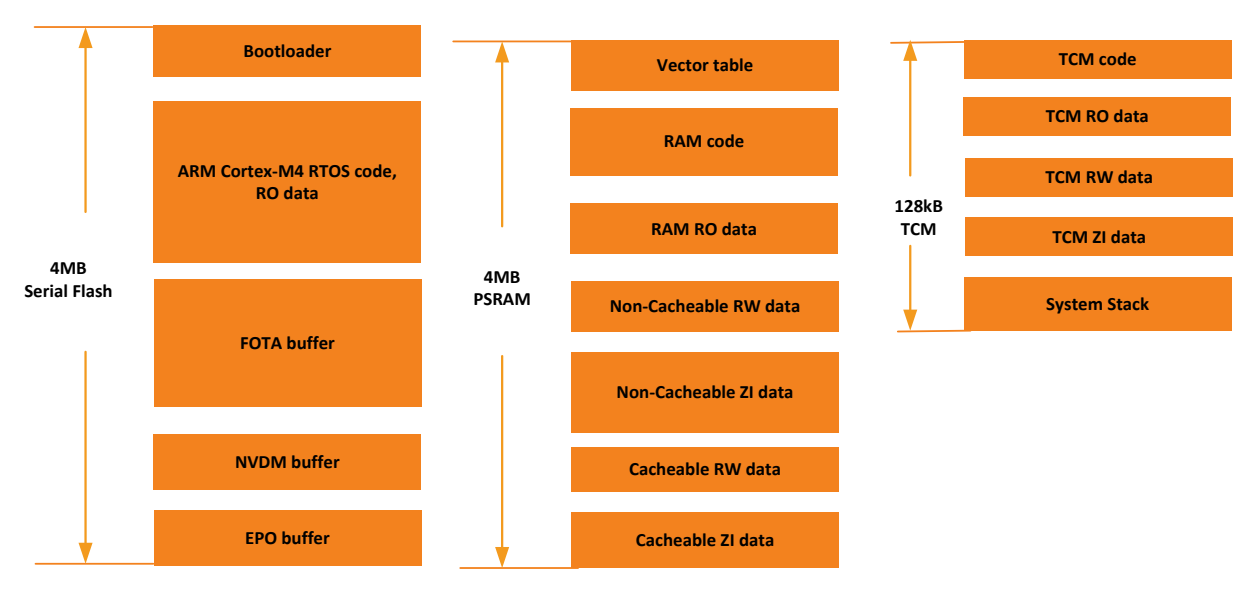

*Figure 11. Execution view of the MT2523D and MT2523G memory layout with full binary FOTA*

<span id="page-18-1"></span>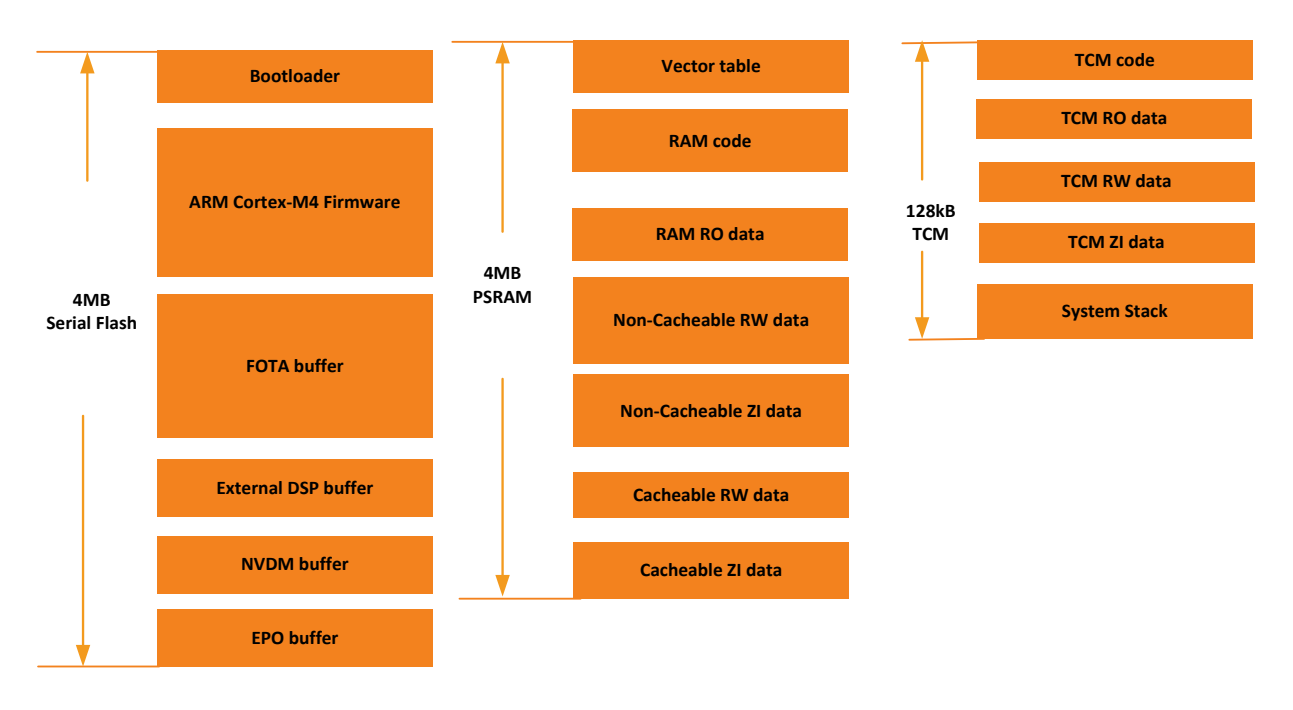

*Figure 12. Execution view of the MT2533 memory layout with full binary FOTA*

### <span id="page-18-2"></span><span id="page-18-0"></span>**3.3. Programming guide**

This programming guide is based on the memory layout described in see section [3.1.2,](#page-15-1) ["Execution](#page-15-1) view". The following recommendations allow the developers to place the code successfully to the desired memory location during runtime.

1) Place the code or RO data to the Serial Flash at runtime.

By default, the code or RO data is placed in the flash, execute in place (XIP), no need to modify.

2) Place the code or RO data to the PSRAM at runtime.

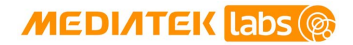

To run the code or access RO data in the PSRAM with better performance, specify the attribute explicitly in your code, as shown in the example below.

```
//code 
ATTR TEXT IN RAM int func(int par)
{
    int s;
   s = par; //....
}
//RO data
ATTR RODATA IN RAM const int b = 8;
```
For comparison, if the attribute is not explicitly defined, during the function call the code will be placed in the Serial Flash instead of the PSRAM.

```
//code 
int func(int par)
{
    int s;
    s = par;
    //....
}
//RO data
const int b = 8;
```
3) Place RW data or ZI data to non-cacheable memory at runtime.

To access RW data and ZI data in the non-cacheable memory with special purpose such as direct memory access (DMA) buffer, specify the attribute explicitly in your code, as shown in the example below.

```
//RW data
ATTR RWDATA IN NONCACHED RAM int b = 8;//ZI data
ATTR ZIDATA IN NONCACHED RAM int b;
```
For comparison, if the attribute is not explicitly defined, the data will be placed in the cacheable memory instead of the non-cacheable memory.

```
//RW data
int b = 8;
//ZI data
int b;
```
4) Place RW data or ZI data to cacheable memory at runtime.

By default, RW data/ZI data are placed in the cacheable memory, no need to modify.

5) Place code or RO data to the TCM at runtime.

To run the code or access RO data in the TCM with better performance, specify the attribute explicitly in your code, as shown in the example below.

```
//code
ATTR TEXT IN TCM int func(int par)
{
    int s;
   s = par; //....
}
//RO data
```
© 2015 - 2017 MediaTek Inc. Page 16 of 52

This document contains information that is proprietary to MediaTek Inc. ("MediaTek") and/or its licensor(s). Any unauthorized use, reproduction or disclosure of this document in whole or in part is strictly prohibited.

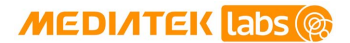

ATTR RODATA IN TCM const int  $b = 8;$ 

For comparison, if the attribute is not explicitly defined, during the function call the code will be placed in the Serial Flash instead of the TCM.

```
//code
int func(int par)
{
    int s;
   s = par; //....
}
//RO data
const int b = 8;
```
6) Put RW data/ZI data to TCM at runtime.

To access RW data and ZI data in the TCM with better performance, you should specify the attribute explicitly in your code, as shown in the example below.

```
//rw-data
ATTR RWDATA IN TCM int b = 8;
//zi-data
ATTR ZIDATA IN TCM int b;
```
For comparison, if the attribute is not explicitly defined, the data will be placed in the PSRAM instead of the TCM.

//RW data int  $b = 8$ ; //ZI data int b;

### <span id="page-20-0"></span>**3.4. Memory layout adjustment with a linker script**

The memory layout can be configured with different toolchains. When the code is built based on the GCC toolchain, the memory layout description file called a linker script is required. When the code is built based on ARMCC toolchain, the memory layout description file called a scatter file is used.

This section describes how to use the linker script provided by MediaTek and how to configure the linker script when building code with the GCC toolchain. The scatter file will be introduced in see section [3.5,](#page-23-0) ["Memory layout](#page-23-0) [adjustment with a scatter file"](#page-23-0).

### <span id="page-20-1"></span>**3.4.1. Types of linker scripts**

Two kinds of linker scripts are provided:

- Template linker script every application linker script should be based on the template linker script.
- Application linker script every application has its particular linker script. This linker script is passed to the linker during linking stage.

### **3.4.1.1. Template linker script**

Template linker scripts are based on the memory layout see section [3.1](#page-14-0) and [3.2.](#page-16-0) If the memory layout is modified, the linker script should also be modified manually. It's recommended to use the layout and linker scripts provided by MediaTek as a reference for your customizations.

The template linker scripts are located under /driver/CMSIS/Device/MTK/<chip>/linkerscript/GCC/ folder.

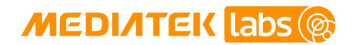

The folder includes:

- default. This folder contains a template linker script to build a project without FOTA memory layout, see section [3.1, "Memory layout](#page-14-0) without FOTA".
- full bin fota. This folder contains a template linker script to build a project with full binary FOTA memory layout, see section [3.2, "Memory layout with FOTA of full binary update"](#page-16-0)
- ram. This folder contains a template linker script to enable RAM debugging. To place all your code into PSRAM, use this linker script as a reference.

### **3.4.1.2. Application linker script**

The application linker script is located under /project/<board>/apps/<project>/GCC/ folder. Each application has its own linker script and each linker script can have a different memory layout configuration based on the application requirements.

### **3.4.2. How to use the linker script**

To create a new linker script file for your application:

- Clone a linker script from the template folder.
- Create a new linker script manually. The memory layout in this case should also be user-defined to match your linker script.

#### **3.4.2.1. Cloning the linker script**

To clone a linker script from the template:

- 1) Specify the memory layout feature for your application development, such as without FOTA, full binary FOTA see section [3.1](#page-14-0) an[d 3.2.](#page-16-0)
- 2) Copy the template linker script from template folder to your application project's folder see section [3.4.1,](#page-20-1) ["Types of linker scripts"](#page-20-1).
- 3) Memory layout without FOTA.

Copy /driver/CMSIS/Device/MTK/<chip>/linkerscript/GCC/default to /project/<board>/apps/<project>/GCC/.

4) Memory layout with FOTA full binary update.

Copy /driver/CMSIS/Device/MTK/<chip>/linkerscript/GCC/full\_bin\_fota to /project/<board>/apps/<project>/GCC/.

5) Memory layout with RAM debugging.

Copy /driver/CMSIS/Device/MTK/<chip>/linkerscript/GCC/ram to /project/<board>/apps/<project>/GCC/.

6) Modify the linker script according to the application requirements.

#### <span id="page-21-0"></span>**3.4.3. Rules to adjust the memory layout**

The memory layout can be customized to fit the application requirements. However, the bootloader and EPO buffer is not configurable. The rest of the memory layout can be adjusted as follows.

Common rules for different memory layout adjustment settings are described below.

### **MediaTek LinkIt™ Development Platform for RTOS Memory Layout Developer's Guide**

- 1) The address and size must be block aligned. The default block size is 4kB and is defined in driver/chip/<chip>/inc/flash\_opt\_gen.h header file.
- 2) To configure the size or the address, make sure there is no overlap between two adjacent memory regions. The total size of all the regions should not exceed the physical flash size.

#### <span id="page-22-0"></span>**3.4.3.1. Adjusting the layout for ARM Cortex-M4 firmware**

To adjust the memory assigned to ARM Cortex-M4 firmware:

1) Modify the ROM\_RTOS length and starting address in the flash. 1d linker script under the GCC folder of the project.

```
MEMORY
{
    ...<br>ROM RTOS(rx)
                               : ORIGIN = 0x08010000, LENGTH = 3072K
      ...
}
```
- 2) Modify the macro definitions for RTOS\_BASE and RTOS\_LENGTH in project/<board>/apps/<application>/inc/memory\_map.h header file.
- 3) Rebuild the bootloader and the ARM Cortex-M4 firmware.

Execute the following command under the root folder of the SDK.

./build.sh project\_board example\_name BL

The project\_board is the project folder of a specific hardware board and example\_name is the name of the example. For example, to build the hal adc of mt2523 hdk, the command will be:

./build.sh mt2523\_hdk hal\_adc BL

4) Make sure the length of ROM region doesn't exceed the flash size of the system and for MT2523 the internal flash is 4MB.

#### <span id="page-22-1"></span>**3.4.3.2. Adjusting the memory layout with FOTA full binary update**

- 1) Modify ARM Cortex-M4 firmware size if needed see section [3.4.3.1,](#page-22-0) "Adjusting [the layout for ARM Cortex-](#page-22-0)[M4 firmware"](#page-22-0).
- 2) Modify the ROM\_FOTA\_RESERVED length and starting address in the flash.ld linker script under the GCC folder of a project.

```
MEMORY
{
     ...
    ROM_FOTA_RESERVED(rx) : ORIGIN = 0x08200000, LENGTH = 1920K
     ...
}
```
3) Modify the macro definitions for FOTA\_RESERVED\_BASE and FOTA\_RESERVED\_LENGTH in project/<board>/apps/<application>/inc/memory\_map.h header file.

Note, refer to the SDK Firmware Upgrade Developer's Guide located under SDK /doc folder for more details about how to adjust the FOTA buffer.

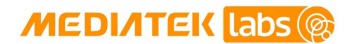

### **3.4.3.3. Adjusting the NVDM buffer**

To adjust the NVDM buffer layout:

- 1) Modify size of the ARM Cortex-M4 firmware if needed see section [3.4.3.1,](#page-22-0) "Adjusting [the layout for ARM](#page-22-0)  [Cortex-M4 firmware"](#page-22-0).
- 2) Modify FOTA buffer size if needed see section [3.4.3.2,](#page-22-1) ["Adjusting the memory layout with FOTA full binary](#page-22-1)  [update"](#page-22-1).
- 3) Modify the ROM\_NVDM\_RESERVED length and starting address in the flash. 1d if no FOTA or full binary FOTA feature is enabled

```
MEMORY
{
 ...
 ROM_NVDM_RESERVED(rx) : ORIGIN = 0x083E0000, LENGTH = 64K
     ...
\overline{)}
```
4) Modify the macro definitions for ROM\_NVDM\_BASE, ROM\_NVDM\_LENGTH in project\<board>\apps\<application>\inc\memory\_map.h header file.

Note, to adjust the NVDM buffer, please refer to the NVDM module of HAL in the MediaTek LinkIt™ development platform for RTOS API reference.

### <span id="page-23-0"></span>**3.5. Memory layout adjustment with a scatter file**

### <span id="page-23-1"></span>**3.5.1. Types of scatter files**

Two types of scatter files are provided:

- Template scatter file every application scatter file should be based on the template scatter file.
- Application scatter file every application has its particular scatter file. This scatter file will be passed to the linker during linking stage.

#### **3.5.1.1. Template scatter file**

Template scatter files are based on the memory layout, see section [3.1](#page-14-0) and [3.2.](#page-16-0) If you've changed the memory layout, you should also modify the scatter file manually. It's recommended to use the layout and scatter files provided by MediaTek as a reference for your customizations.

The template scatter files are located under /driver/CMSIS/Device/MTK/<chip>/linkerscript/RVCT/ folder. The folder includes:

- default. This folder contains a template scatter file to build a project without FOTA memory layout, see sectio[n 3.1, "Memory layout](#page-14-0) without FOTA".
- full\_bin\_fota. This folder contains a template scatter file to build a project with full binary FOTA memory layout, see sectio[n 3.2, "Memory layout with FOTA of full binary update"](#page-16-0)
- ram. This folder contains a template scatter file to enable RAM debugging. To place all your code into PSRAM, you can use this scatter file as a reference.

# **MediaTek LinkIt™ Development Platform for RTOS Memory Layout Developer's Guide**

#### **3.5.1.2. Application scatter file**

The application scatter file is located under /project/<board>/apps/<project>/MDK-ARM/ folder. Each application has its own scatter file and each scatter file can have a different memory layout configuration based on the application requirements.

### **3.5.2. How to use the scatter file**

To create a new scatter file for your application:

- Clone a scatter file from the MDK-ARM folder of the template folder.
- Create a new scatter file manually. The memory layout in this case should also be user-defined to match your scatter file.

#### **3.5.2.1. Cloning the scatter file**

To clone a scatter file from the template:

- 1) Specify the memory layout feature for your application development, such as without FOTA, full binary FOTA see section [3.1](#page-14-0) an[d 3.2.](#page-16-0)
- 2) Copy the template scatter file from template folder to your application project's folder see section [3.5.1,](#page-23-1) ["Types of scatter files"](#page-23-1).
- 3) Memory layout without FOTA.

Copy /driver/CMSIS/Device/MTK/<chip>/linkerscript/rvct/default to /project/<board>/apps/<project>/MDK-ARM/.

4) Memory layout with FOTA full binary update.

Copy /driver/CMSIS/Device/MTK/<chip>/linkerscript/rvct/full\_bin\_fota to /project/<board>/apps/<project>/MDK-ARM/.

5) Memory layout with RAM debugging.

Copy /driver/CMSIS/Device/MTK/<chip>/linkerscript/rvct/ram to /project/<board>/apps/<project>/MDK-ARM/.

6) Modify the scatter file according to the application requirements.

#### **3.5.3. How to configure the scatter file**

The configuration is the same; see section [3.4.3, "Rules to adjust the memory layout"](#page-21-0).

# <span id="page-25-0"></span>**4. Memory Layout and Configuration for MT7682**

The MT7682 supports three types of physical memory, Serial Flash, System Random Access Memory (SYSRAM) and Tightly Coupled Memory (TCM). The memory layouts are designed based on the three types of memory.

The virtual memory on the MT7682 is provided for cacheable memory and is implemented based on the memory mapping mechanism of ARM Cortex-M4. The virtual address range from 0x14200000 to 0x14259C000 is mapped to the SYSRAM address range from 0x04200000 to 0x04259C00, as shown in [Figure 13.](#page-25-1) The virtual memory region (0x14200000 ~ 0x14259C00) is used as cacheable memory. All read-write (RW) data is stored in this region by default.

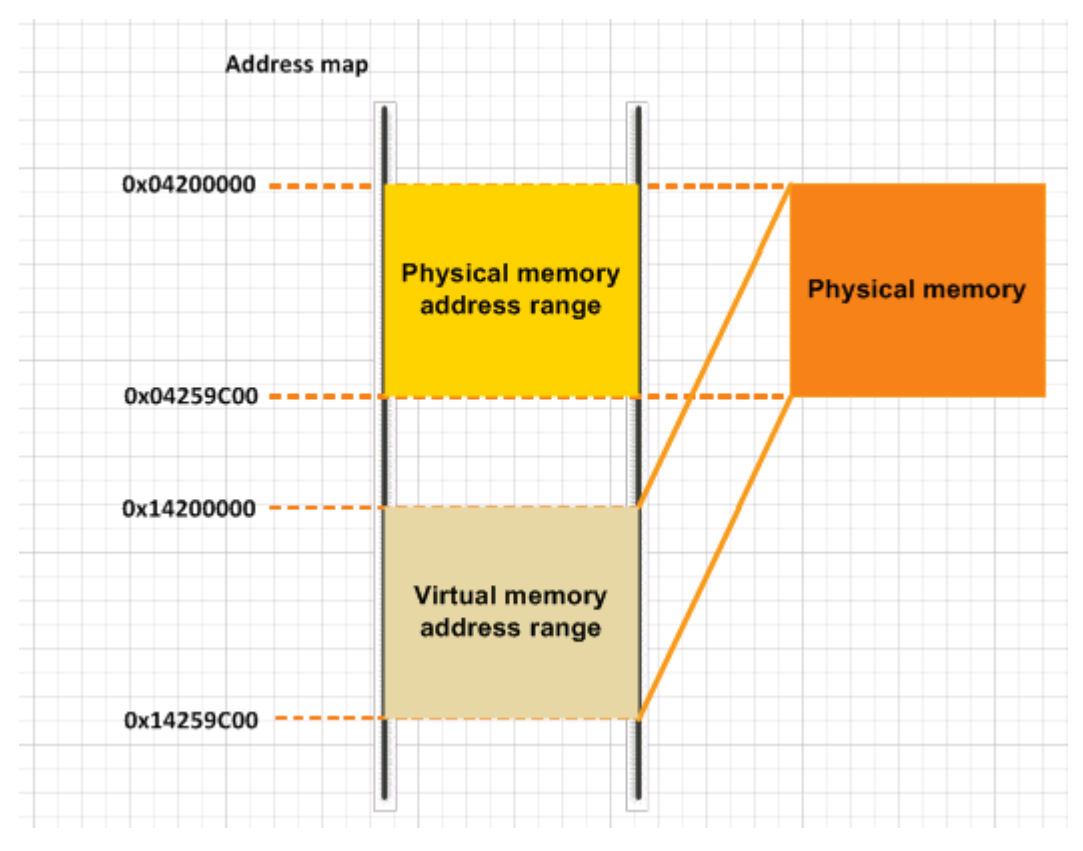

*Figure 13 MT7682 virtual memory mapping*

<span id="page-25-1"></span>The memory layout can be defined with the firmware update over the air (FOTA) and without FOTA. Each of the layouts has two views described above.

This section guides you through:

- Types of the memory layout
- Programming guide
- Memory Layout Adjustment with a
	- o Linker Script
	- o Scatter File
	- o IAR Configuration File

# **MediaTek LinkIt™ Development Platform for RTOS Memory Layout Developer's Guide**

### <span id="page-26-0"></span>**4.1. Memory layout without FOTA**

### **4.1.1. Load view**

MT7682 has 1MB internal serial flash memory. The load view on the flash memory with disabled FOTA for MT7682S is shown in [Figure 14.](#page-26-1)

- Header 1. Always located at the very beginning of the flash memory and is reserved for bootloader security information. The size of the Header 1 is not configurable and is fixed to 4kB.
- Header 2. Reserved for RTOS binary security information. The size of the Header 2 is not configurable and is fixed to 4kB.
- Bootloader. The size of the bootloader is not configurable and is fixed to 64kB.
- ARM Cortex-M4 firmware. This section of the memory is reserved for the RTOS binary and N9 firmware.
- The end of the flash is a reserved buffer for NVDM buffer and Wi-Fi transmit power data buffer. The sizes of the NVDM and Wi-Fi transmit power data buffer are configurable.

The start address and the maximum size of each binary and reserved buffer are configurable, see section [4.4,](#page-31-0) "Memory layout [adjustment with a linker script"](#page-20-0), for more details.

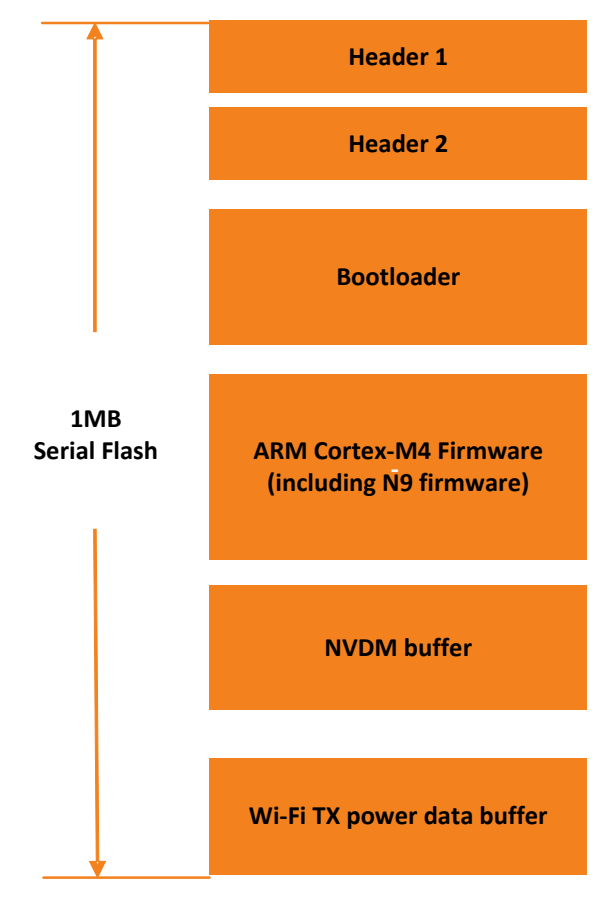

*Figure 14 Load view of the MT7682 memory layout without FOTA*

<span id="page-26-1"></span>For more information about FOTA, refer to MediaTek LinkIt Development Platform for RTOS Firmware Update Developer's Guide located under SDK/doc folder.

# **MediaTek LinkIt™ Development Platform for RTOS Memory Layout Developer's Guide**

For more information about NVDM, refer to MediaTek LinkIt Development Platform for RTOS API reference guide.

#### <span id="page-27-1"></span>**4.1.2. Execution view**

Execution view describes where the code and data are located at runtime, as shown in [Figure 15](#page-27-0) for MT7682S. The execution view is based on the Serial Flash, SYSRAM and TCM, as described below:

- Serial Flash. The code and read-only (RO) data are located in the flash memory during runtime.
- SYSRAM.
	- o SYSRAM code and RO data. The SYSRAM code and RO data are cacheable.
	- o Cacheable RW data and ZI data.
	- o Non-cacheable read-write (RW) data and zero-initialized (ZI) data.
	- o WIFI ROM RW/ZI data and code
- TCM. Some critical and high-performance code or data can be stored into the TCM. See section [4.3,](#page-29-0) ["Programming guide"](#page-18-0) to learn how to put code or data to the TCM.
	- o Vector table, single bank code, and some high-performance code and data are stored at the beginning of TCM.
	- o Code and RO data.
	- o RW data and ZI data.
	- o The system stack.

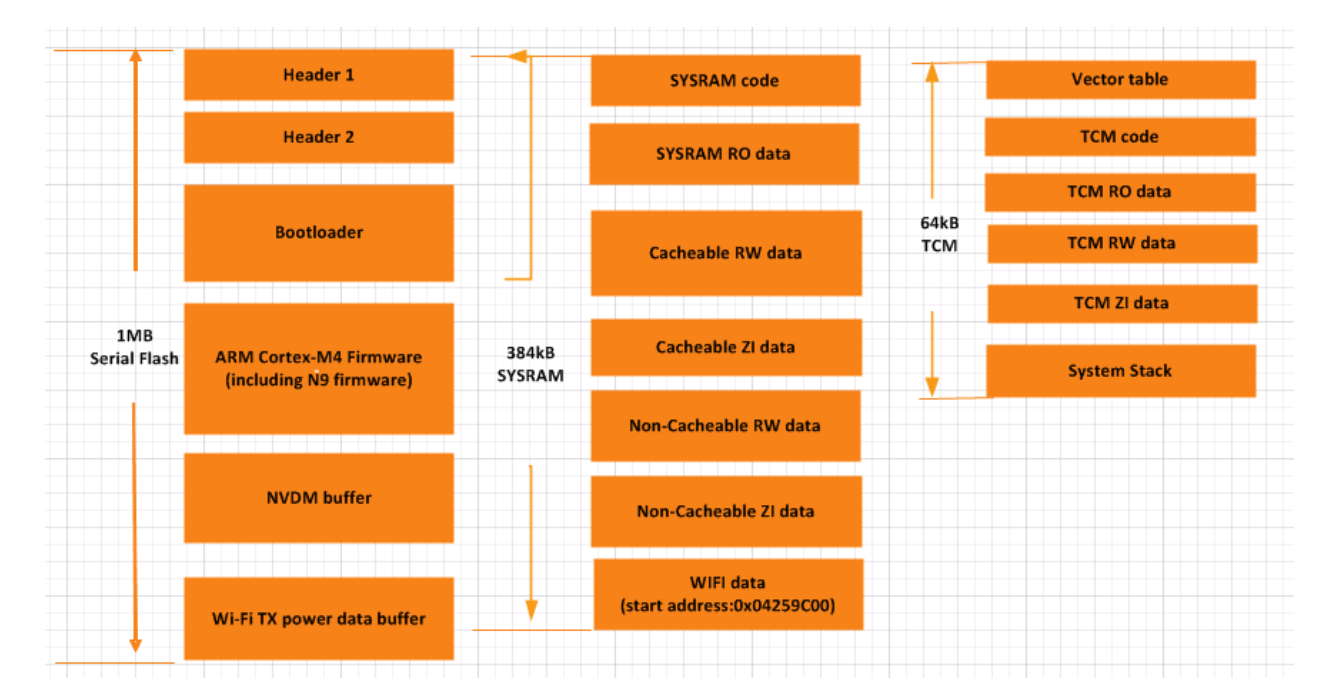

<span id="page-27-0"></span>*Figure 15. Execution view of the MT7682S memory layout without FOTA*

# **MediaTek LinkIt™ Development Platform for RTOS Memory Layout Developer's Guide**

### <span id="page-28-0"></span>**4.2. Memory layout with FOTA of full binary update**

### **4.2.1. Load view**

The memory flash layout's load view with FOTA enabled is shown in [Figure 16](#page-28-1) for MT7682S. A FOTA buffer is added for temporary storage of the binary that will be used to update the current ARM Cortex-M4 firmware. The start address and maximum size of each binary and the reserved space of certain memory layouts are configurable, see section [4.4,](#page-31-0) "Memory layout [adjustment with a linker script"](#page-20-0), for more details. To enable FOTA, refer to the MediaTek LinkIt Development Platform for RTOS Firmware Update Developer's Guide located under the SDK /doc folder.

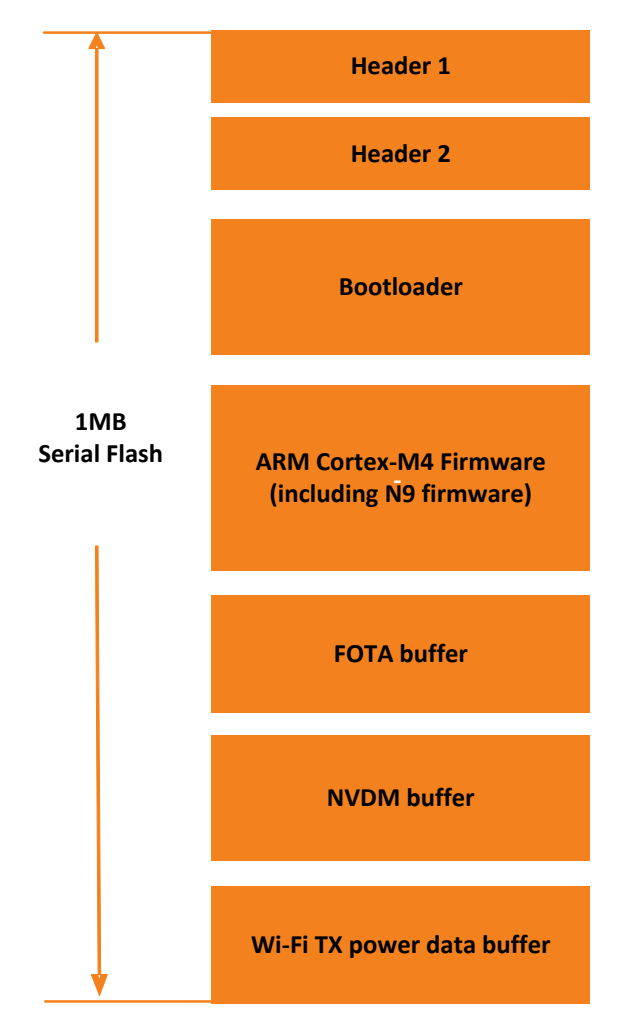

*Figure 16. Load view of the MT7682S memory layout with full binary FOTA*

#### <span id="page-28-1"></span>**4.2.2. Execution view**

The execution view (see [Figure 17](#page-29-1) for MT7682S) at runtime is described below.

- Serial Flash. The code and RO data are located in the flash memory during runtime.
- SYSRAM.
	- o SYSRAM code and RO data. The SYSRAM code and RO data is cacheable.
	- o Cacheable RW data and ZI data.

# **MediaTek LinkIt™ Development Platform for RTOS Memory Layout Developer's Guide**

- o Non-cacheable RW data and ZI data.
- o WIFI ROM RW/ZI data and code
- TCM. Some critical and high-performance code or data can be stored into the TCM. See section [4.3,](#page-29-0) ["Programming guide"](#page-18-0) to learn how to put code or data to the TCM.
	- o Vector table, single bank code, and some high-performance code and data are stored at the beginning of TCM.
	- o Code and RO data.
	- o RW data and ZI data.
	- o The system stack.

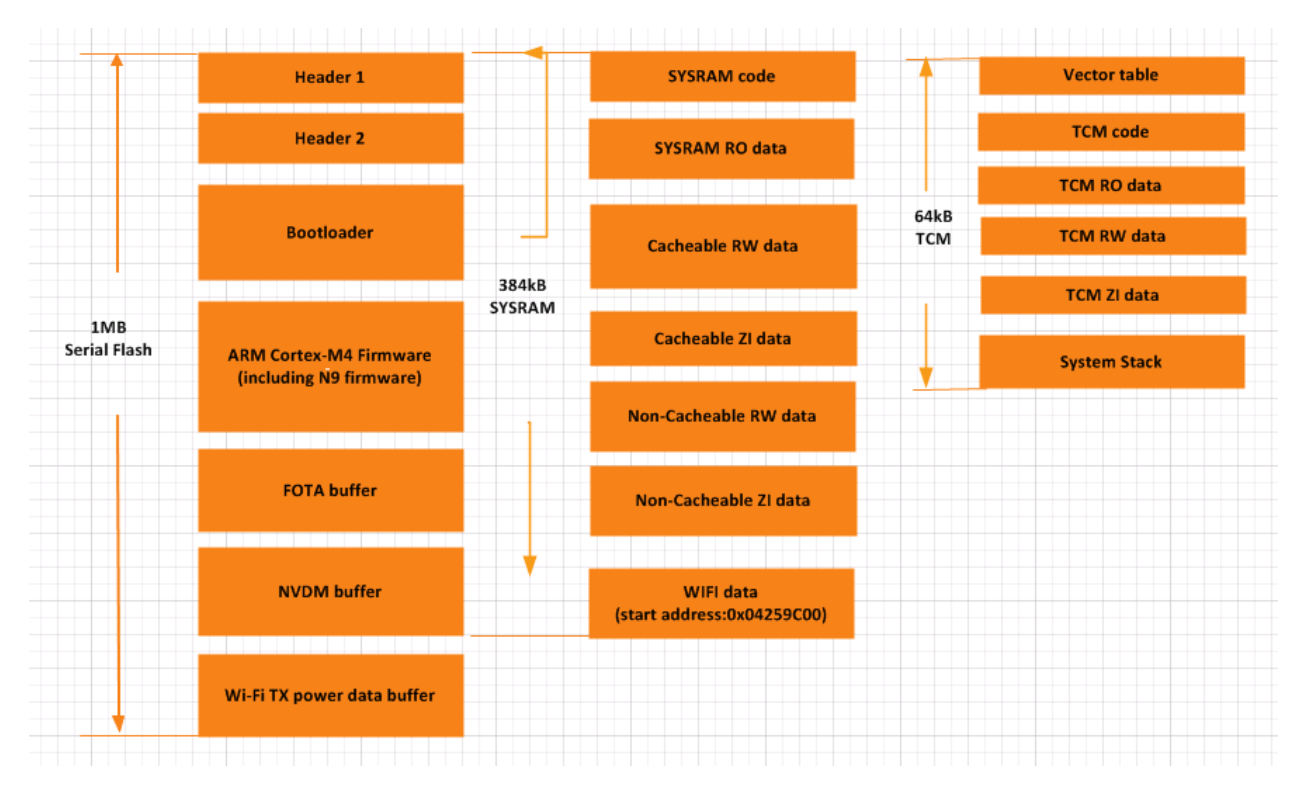

*Figure 17. Execution view of the MT7682S memory layout with full binary FOTA*

### <span id="page-29-1"></span><span id="page-29-0"></span>**4.3. Programming guide**

This programming guide is based on the memory layout described in see sectio[n 4.1.2,](#page-27-1) ["Execution](#page-15-1) view". The following recommendations allow the developers to place the code successfully to the desired memory location during runtime.

1) Place the code or RO data to the Serial Flash at runtime.

By default, the code or RO data is placed in the flash, execute in place (XIP), no need to modify.

2) Place the code or RO data to the SYSRAM at runtime.

To run the code or access RO data in the SYSRAM with better performance, specify the attribute explicitly in your code, as shown in the example below.

//code

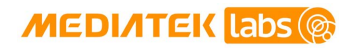

```
ATTR TEXT IN SYSRAM int func(int par)
{
    int s;
   s = par; //....
}
//RO data
ATTR RODATA IN SYSRAM const int b = 8;
```
For comparison, if the attribute is not explicitly defined, during the function call the code will be placed in the Serial Flash instead of the SYSRAM.

```
//code 
int func(int par)
{
    int s;
    s = par;
    //....
}
//RO data
const int b = 8;
```
3) Place RW data or ZI data to non-cacheable memory at runtime.

To access RW data and ZI data in the non-cacheable memory with special purpose such as direct memory access (DMA) buffer, specify the attribute explicitly in your code, as shown in the example below.

```
//RW data
ATTR RWDATA IN NONCACHED SYSRAM int b = 8;
//ZI data
ATTR ZIDATA IN NONCACHED SYSRAM int b;
```
For comparison, if the attribute is not explicitly defined, the data will be placed in the cacheable memory instead of the non-cacheable memory.

```
//RW data
int b = 8;
//ZI data
int b;
```
4) Place RW data or ZI data to cacheable memory at runtime.

By default, RW data/ZI data are placed in the cacheable memory, no need to modify.

5) Place code or RO data to the TCM at runtime.

To run the code or access RO data in the TCM with better performance, specify the attribute explicitly in your code, as shown in the example below.

```
//code
ATTR TEXT IN TCM int func(int par)
{
    int s;
    s = par;
    //....
}
//RO data
```
This document contains information that is proprietary to MediaTek Inc. ("MediaTek") and/or its licensor(s). Any unauthorized use, reproduction or disclosure of this document in whole or in part is strictly prohibited.

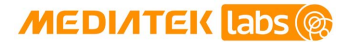

ATTR RODATA IN TCM const int  $b = 8;$ 

For comparison, if the attribute is not explicitly defined, during the function call the code will be placed in the Serial Flash instead of the TCM.

```
//code
int func(int par)
{
    int s;
   s = par; //....
}
//RO data
const int b = 8;
```
6) Put RW data/ZI data to TCM at runtime.

To access RW data and ZI data in the TCM with better performance, you should specify the attribute explicitly in your code, as shown in the example below.

```
//rw-data
ATTR RWDATA IN TCM int b = 8;//zi-data
ATTR ZIDATA IN TCM int b;
```
For comparison, if the attribute is not explicitly defined, the data will be placed in the SYSRAM instead of the TCM.

```
//RW data
int b = 8;
//ZI data
int b;
```
### <span id="page-31-0"></span>**4.4. Memory layout adjustment with a linker script**

The memory layout can be configured with different toolchains. When the code is built based on the GCC toolchain, the memory layout description file called a linker script is required. When the code is built based on ARMCC toolchain, the memory layout description file called a scatter file is used. When the code is built based on IAR toolchain, the memory layout description file called an IAR configuration file is used.

This section describes how to use the linker script provided by MediaTek and how to configure the linker script when building code with the GCC toolchain. The scatter file will be introduced in section [4.5,](#page-34-0) ["Memory layout](#page-23-0) [adjustment with a scatter file"](#page-23-0).

#### <span id="page-31-1"></span>**4.4.1. Types of linker scripts**

Two types of linker scripts are provided:

- Template linker script every application linker script should be based on the template linker script.
- Application linker script every application has its particular linker script. This linker script is passed to the linker during linking stage.

# **MediaTek LinkIt™ Development Platform for RTOS Memory Layout Developer's Guide**

#### **4.4.1.1. Template linker script**

Template linker scripts are based on the memory layout. If the memory layout is modified, the linker script should also be modified manually. It's recommended to use the layout and linker scripts provided by MediaTek as a reference for your customizations.

The template linker scripts are located under /driver/CMSIS/Device/MTK/<chip>/linkerscript/GCC/ folder.

The folder includes:

- default. This folder contains a template linker script to build a project without FOTA memory layout, see sectio[n 4.1,](#page-26-0) ["Memory layout](#page-14-0) without FOTA".
- full\_bin\_fota. This folder contains a template linker script to build a project with full binary FOTA memory layout, see sectio[n 4.2,](#page-28-0) ["Memory layout with FOTA of full binary update"](#page-16-0)
- sysram. This folder contains a template linker script to enable RAM debugging. To place all your code into SYSRAM, use this linker script as a reference.

#### **4.4.1.2. Application linker script**

The application linker script is located under /project/<board>/apps/<project>/GCC/ folder. Each application has its own linker script and each linker script can have a different memory layout configuration based on the application requirements.

#### **4.4.2. How to use the linker script**

To create a new linker script file for your application:

- Clone a linker script from the template folder.
- Create a new linker script manually. The memory layout in this case should also be user-defined to match your linker script.

#### **4.4.2.1. Cloning the linker script**

To clone a linker script from the template:

- 1) Specify the memory layout feature for your application development, such as without FOTA, full binary FOTA.
- 2) Copy the template linker script from template folder to your application project's folder, see section [4.4.1,](#page-31-1)  ["Types of linker scripts"](#page-20-1).
- 3) Memory layout without FOTA.

Copy /driver/CMSIS/Device/MTK/<chip>/linkerscript/GCC/default to /project/<board>/apps/<project>/GCC/.

4) Memory layout with FOTA full binary update.

Copy /driver/CMSIS/Device/MTK/<chip>/linkerscript/GCC/full\_bin\_fota to /project/<board>/apps/<project>/GCC/.

5) Memory layout with RAM debugging.

Copy /driver/CMSIS/Device/MTK/<chip>/linkerscript/GCC/sysram to /project/<board>/apps/<project>/GCC/.

### **MediaTek LinkIt™ Development Platform for RTOS Memory Layout Developer's Guide**

6) Modify the linker script according to the application requirements.

### <span id="page-33-2"></span>**4.4.3. Rules to adjust the memory layout**

The memory layout can be customized to fit the application requirements. However, the sections for header 1, header 2 and bootloader are not configurable. The rest of the memory layout can be adjusted as follows.

Common rules for different memory layout adjustment settings are described below.

- 1) The address and size must be block aligned. The default block size is 4kB and is defined in driver/chip/<chip>/inc/flash\_opt\_gen.h header file.
- 2) To configure the size or the address, make sure there is no overlap between two adjacent memory regions. The total size of all the regions should not exceed the physical flash size.

### <span id="page-33-0"></span>**4.4.3.1. Adjusting the layout for ARM Cortex-M4 firmware**

To adjust the memory assigned to ARM Cortex-M4 firmware:

1) Modify the ROM\_RTOS length and starting address in the mt7682\_flash.ld linker script under the GCC folder of the project.

```
MEMORY
{
 ...
    ROM RTOS(rx) : ORIGIN = 0x08012000, LENGTH = 884K
      ...
\overline{\phantom{a} }
```
- 2) Modify the macro definitions for RTOS\_BASE and RTOS\_LENGTH in project/<board>/apps/<application>/inc/memory\_map.h header file.
- 3) Rebuild the bootloader and the ARM Cortex-M4 firmware.

Execute the following command under the root folder of the SDK.

./build.sh project\_board example\_name BL

The project\_board is the project folder of a specific hardware board and example\_name is the name of the example. For example, to build the hal\_adc of mt7682\_hdk, the command is:

./build.sh mt7682\_hdk hal\_adc BL

4) Make sure the length of ROM region doesn't exceed the flash size of the system and for MT7682S the internal flash is 1MB.

#### <span id="page-33-1"></span>**4.4.3.2. Adjusting the memory layout with FOTA full binary update**

- 1) Modify ARM Cortex-M4 firmware size, if needed see sectio[n 4.4.3.1,](#page-33-0) "Adjusting [the layout for ARM](#page-22-0)  [Cortex-M4 firmware"](#page-22-0).
- 2) Modify the ROM\_FOTA\_RESERVED length and starting address in the flash.ld linker script under the GCC folder of a project.

```
MEMORY
{
 ...
    ROM_FOTA_RESERVED(rx) : ORIGIN = 0x08098000, LENGTH = 348K
```
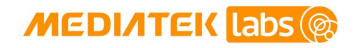

...

# **MediaTek LinkIt™ Development Platform for RTOS Memory Layout Developer's Guide**

}

E

3) Modify the macro definitions for FOTA\_RESERVED\_BASE and FOTA\_RESERVED\_LENGTH in project/<board>/apps/<application>/inc/memory\_map.h header file.

Note, refer to the SDK Firmware Upgrade Developer's Guide located under SDK /doc folder for more details about how to adjust the FOTA buffer.

#### **4.4.3.3. Adjusting the NVDM buffer**

To adjust the NVDM buffer layout:

- 1) Modify the size of the ARM Cortex-M4 firmware, if needed see section [4.4.3.1,](#page-33-0) "Adjusting [the layout for](#page-22-0)  [ARM Cortex-M4 firmware"](#page-22-0).
- 2) Modify FOTA buffer size, if needed see section [4.4.3.2,](#page-33-1) ["Adjusting the memory layout with FOTA full](#page-22-1)  [binary update"](#page-22-1).
- 3) Modify the ROM\_NVDM\_RESERVED length and starting address in the flash. 1d if no FOTA or full binary FOTA feature is enabled

```
MEMORY
{
      ...
    ROM NVDM RESERVED(rx) : ORIGIN = 0x080EFO00, LENGTH = 64K
      ...
\overline{)}
```
4) Modify the macro definitions for ROM\_NVDM\_BASE, ROM\_NVDM\_LENGTH in project\<board>\apps\<application>\inc\memory\_map.h header file.

Note, to adjust the NVDM buffer, refer to the NVDM module of HAL in the MediaTek LinkIt development platform for RTOS API reference.

### <span id="page-34-0"></span>**4.5. Memory layout adjustment with a scatter file**

#### <span id="page-34-1"></span>**4.5.1. Types of scatter files**

Two types of scatter files are provided:

- Template scatter file every application scatter file should be based on the template scatter file.
- Application scatter file every application has its particular scatter file. This scatter file will be passed to the linker during linking stage.

#### **4.5.1.1. Template scatter file**

Template scatter files are based on the memory layout. If the memory layout is modified, the scatter file should also be modified manually. It's recommended to use the layout and scatter files provided by MediaTek as a reference for your customizations.

# **MediaTek LinkIt™ Development Platform for RTOS Memory Layout Developer's Guide**

The template scatter files are located under /driver/CMSIS/Device/MTK/<chip>/linkerscript/RVCT/ folder. The folder includes:

- default. This folder contains a template scatter file to build a project without FOTA memory layout, see section [4.1,](#page-26-0) ["Memory layout](#page-14-0) without FOTA".
- full bin fota. This folder contains a template scatter file to build a project with full binary FOTA memory layout, see section [4.2,](#page-28-0) ["Memory layout with FOTA of full binary update"](#page-16-0)
- sysram. This folder contains a template scatter file to enable RAM debugging. To place all your code into SYSRAM, you can use this scatter file as a reference.

#### **4.5.1.2. Application scatter file**

The application scatter file is located under /project/<board>/apps/<project>/MDK-ARM/ folder. Each application has its own scatter file and each scatter file can have a different memory layout configuration based on the application requirements.

#### **4.5.2. How to use the scatter file**

To create a new scatter file for your application:

- Clone a scatter file from the MDK-ARM folder of the template folder.
- Create a new scatter file manually. The memory layout in this case should also be user-defined to match your scatter file.

#### **4.5.2.1. Cloning the scatter file**

To clone a scatter file from the template:

- 1) Specify the memory layout feature for your application development, such as without FOTA, full binary FOTA see section [4.1](#page-26-0) and [4.2.](#page-28-0)
- 2) Copy the template scatter file from template folder to your application project's folder, see section [4.5.1,](#page-34-1)  ["Types of scatter files"](#page-23-1).
- 3) Memory layout without FOTA.

Copy /driver/CMSIS/Device/MTK/<chip>/linkerscript/rvct/default to /project/<board>/apps/<project>/MDK-ARM/.

4) Memory layout with FOTA full binary update.

Copy /driver/CMSIS/Device/MTK/<chip>/linkerscript/rvct/full\_bin\_fota to /project/<board>/apps/<project>/MDK-ARM/.

5) Memory layout with RAM debugging.

Copy /driver/CMSIS/Device/MTK/<chip>/linkerscript/rvct/ram to /project/<board>/apps/<project>/MDK-ARM/.

6) Modify the scatter file according to the application requirements.

#### **4.5.3. How to configure the scatter file**

The configuration is the same; see section [4.4.3,](#page-33-2) ["Rules to adjust the memory layout"](#page-21-0).

### <span id="page-36-0"></span>**4.6. Memory layout adjustment with an IAR configuration file**

### **4.6.1. Types of scatter files**

Two types of scatter files are provided:

- Template scatter file every application scatter file should be based on the template scatter file.
- Application scatter file every application has its particular scatter file. This scatter file will be passed to the linker during linking stage.

#### **4.6.1.1. Template scatter file**

Template scatter files are based on the memory layout. If the memory layout is modified, the scatter file should also be modified manually . It's recommended to use the layout and scatter files provided by MediaTek as a reference for your customizations.

The template scatter files are located under /driver/CMSIS/Device/MTK/<chip>/linkerscript/IAR/ folder. The folder includes:

- default. This folder contains a template scatter file to build a project without FOTA memory layout, see section [4.1,](#page-26-0) ["Memory layout](#page-14-0) without FOTA".
- full\_bin\_fota. This folder contains a template scatter file to build a project with full binary FOTA memory layout, see section [4.2,](#page-28-0) ["Memory layout with FOTA of full binary update"](#page-16-0)
- sysram. This folder contains a template scatter file to enable RAM debugging. To place all your code into SYSRAM, you can use this scatter file as a reference.

#### **4.6.1.2. Application scatter file**

The application scatter file is located under /project/<board>/apps/<project>/EWARM/ folder. Each application has its own scatter file and each scatter file can have a different memory layout configuration based on the application requirements.

#### **4.6.2. How to use the scatter file**

To create a new scatter file for your application:

- Clone a scatter file from the EWARM folder of the template folder.
- Create a new scatter file manually. The memory layout in this case should also be user-defined to match your scatter file.

#### **4.6.2.1. Cloning the scatter file**

To clone a scatter file from the template:

- 1) Specify the memory layout feature for your application development, such as without FOTA, full binary FOTA see section [4.1](#page-26-0) and [4.2.](#page-28-0)
- 2) Copy the template scatter file from template folder to your application project's folder, see section [4.5.1,](#page-34-1)  ["Types of scatter files"](#page-23-1).
- 3) Memory layout without FOTA.

Copy /driver/CMSIS/Device/MTK/<chip>/linkerscript/iar/default to /project/<board>/apps/<project>/EWARM/.

# **MediaTek LinkIt™ Development Platform for RTOS Memory Layout Developer's Guide**

4) Memory layout with FOTA full binary update.

Copy /driver/CMSIS/Device/MTK/<chip>/linkerscript/iar/full\_bin\_fota to /project/<board>/apps/<project>/EWARM/.

5) Memory layout with RAM debugging.

Copy /driver/CMSIS/Device/MTK/<chip>/linkerscript/iar/ram to /project/<board>/apps/<project>/EWARM/.

6) Modify the scatter file according to the application requirements.

### **4.6.3. How to configure the scatter file**

The configuration is the same; see section [4.4.3,](#page-33-2) ["Rules to adjust the memory layout"](#page-21-0).

### **MediaTek LinkIt™ Development Platform for RTOS Memory Layout Developer's Guide**

# <span id="page-38-0"></span>**5. Memory Layout and Configuration for MT7686**

MT7686 supports four types of physical memory, Serial Flash, Pseudo Static Random Access Memory (PSRAM), System Random Access Memory (SYSRAM) and Tightly Coupled Memory (TCM). The memory layouts are designed based on the four types of memory.

The virtual memory on the MT7686 is provided for cacheable memory and is implemented based on the memory mapping mechanism of ARM Cortex-M4. There are two virtual address ranges, the first memory address range from 0x100000000 to 0x14000000 is mapped to the SYSRAM address range from 0x00000000 to 0x04000000, as shown in [Figure 18.](#page-38-1) The second memory address range from 0x142000000 to 0x14259C00 is mapped to the SYSRAM address range from 0x04200000 to 0x04259C00, as shown in [Figure 19.](#page-39-1) The first virtual memory region (0x10000000 to 0x14000000) and the second virtual memory region (0x14200000 to 0x14259C00) are used as cacheable memory. RW data is stored in the first virtual memory region, by default.

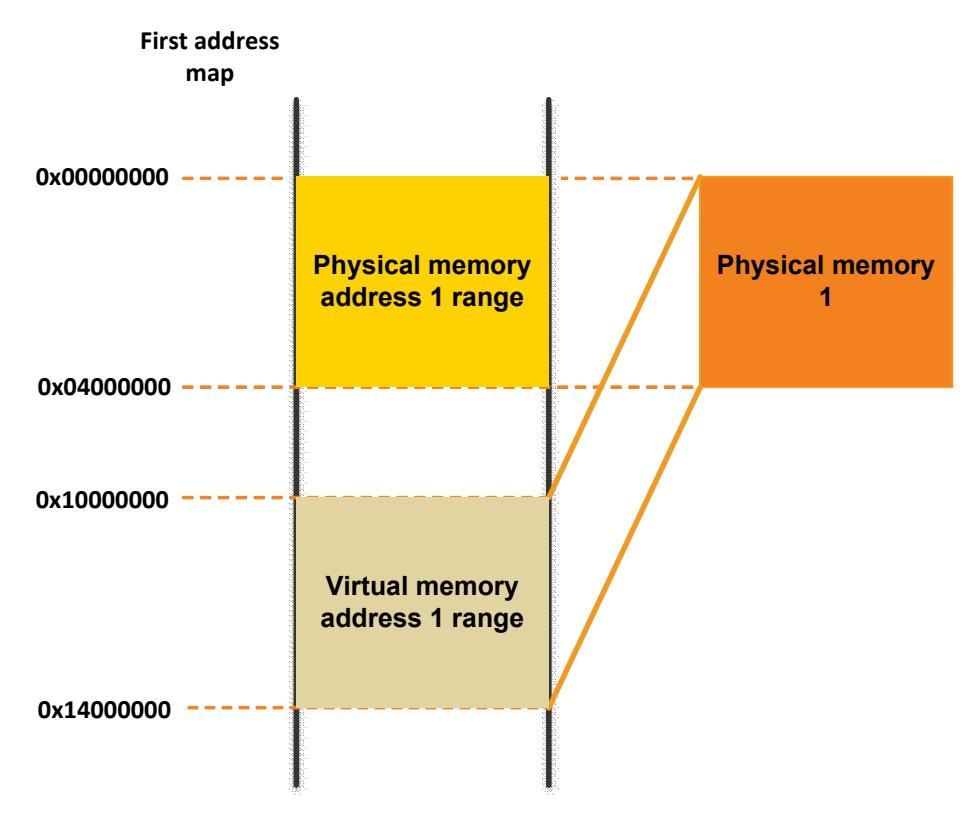

<span id="page-38-1"></span>*Figure 18. MT7686 virtual memory 1 mapping*

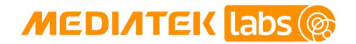

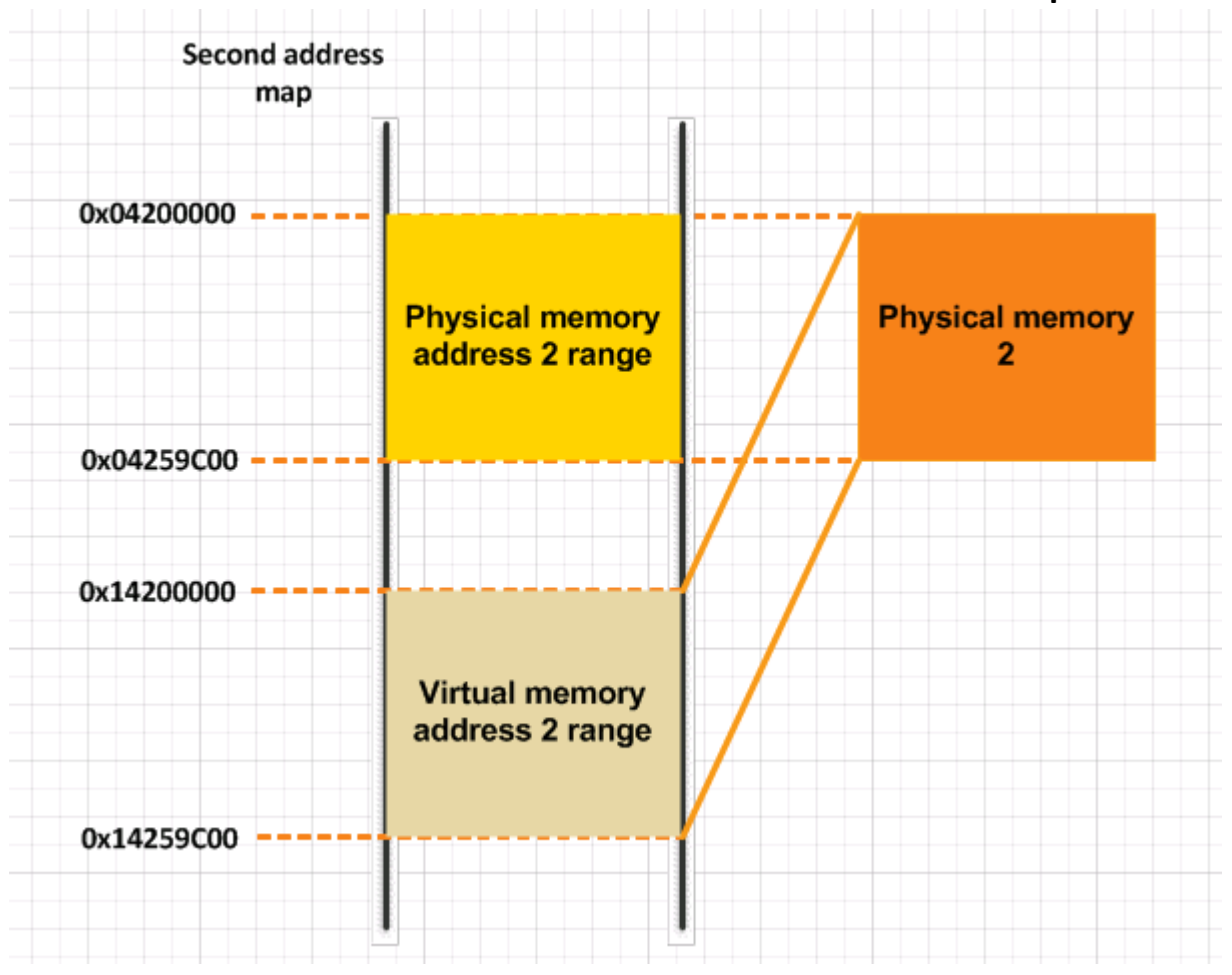

<span id="page-39-1"></span> *Figure 19. MT7686 virtual memory 2 mapping*

The memory layout can be defined with FOTA and without FOTA. Each of the layouts has two views described above.

This section guides you through:

- Types of the memory layout
- Programming guide
- Memory Layout Adjustment with a
	- o Linker Script
	- o Scatter File
	- o IAR Configuration File

### <span id="page-39-0"></span>**5.1. Memory layout without FOTA**

### **5.1.1. Load view**

MT7686D has 1MB internal serial flash memory. The load view on the flash memory with disabled FOTA for MT7686D is shown in [Figure 20.](#page-40-0)

# **MediaTek LinkIt™ Development Platform for RTOS Memory Layout Developer's Guide**

- Header 1. Always located at the very beginning of the flash memory and it's reserved for bootloader security information. The size of the Header 1 is not configurable and is fixed to 4kB.
- Header 2. Reserved for RTOS binary security information. The size of the Header 2 is not configurable and is fixed to 4kB.
- Bootloader. The size of the bootloader is not configurable and is fixed to 64kB size.
- ARM Cortex-M4 firmware. This section of the memory is reserved for the RTOS binary and N9 firmware.
- The end of the flash is a reserved buffer for NVDM buffer and WIFI TX Power data buffer. The sizes of the NVDM Wi-Fi transmit power data buffer are configurable.

The start address and the maximum size of each binary and reserved buffer are configurable, see section [5.4,](#page-46-0) "Memory layout [adjustment with a linker script"](#page-20-0), for more details.

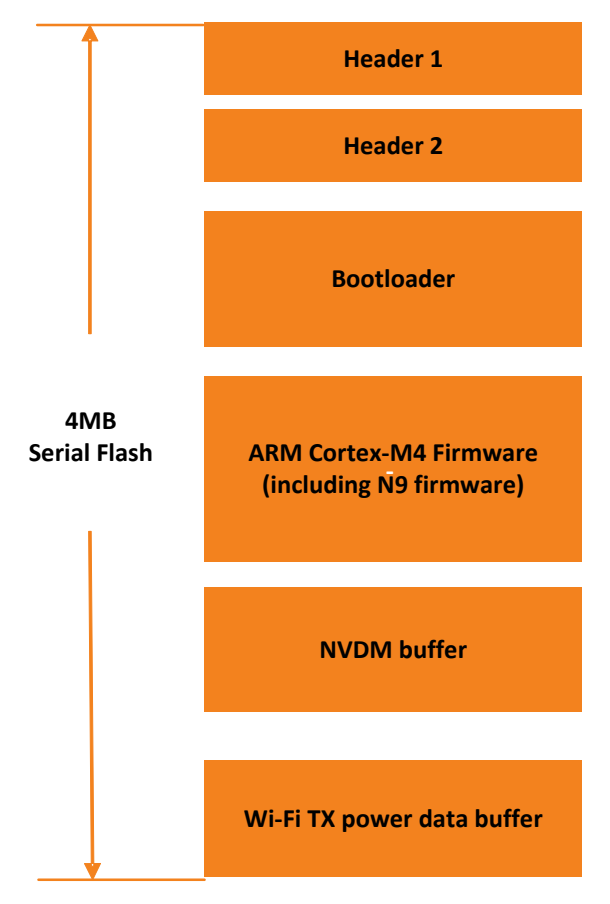

*Figure 20. Load view of the MT7686 memory layout without FOTA*

<span id="page-40-0"></span>For more information about FOTA, refer to MediaTek LinkIt Development Platform for RTOS Firmware Update Developer's Guide located under SDK/doc folder.

For more information about NVDM, refer to MediaTek LinkIt Development Platform for RTOS API reference guide.

#### <span id="page-40-1"></span>**5.1.2. Execution view**

Execution view describes where the code and data are located during the program runtime, as shown in [Figure 21](#page-41-1) for MT7686D. The execution view is based on the Serial Flash, PSRAM, SYSRAM and TCM, as described below:

• Serial Flash. The code and read-only (RO) data are located in the flash memory during runtime.

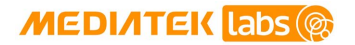

- PSRAM.
	- o PSRAM code and RO data. The PSRAM code and RO data is cacheable.
	- o Cacheable RW data and ZI data.
	- o Non-cacheable RW data and ZI data.
- SYSRAM.
	- o SYSRAM code and RO data. The SYSRAM code and RO data is cacheable.
	- o Cacheable RW data and ZI data.
	- o Non-cacheable RW data and ZI data.
	- o WIFI ROM RW/ZI data and code
- TCM. Some critical and high-performance code or data can be stored into the TCM. See section [5.3,](#page-43-0) ["Programming guide"](#page-18-0) to learn how to put code or data to the TCM.
	- o Vector table, single bank code, and some high-performance code and data are stored at the beginning of TCM.
	- o Code and RO data.
	- o RW data and ZI data.
	- o The system stack.

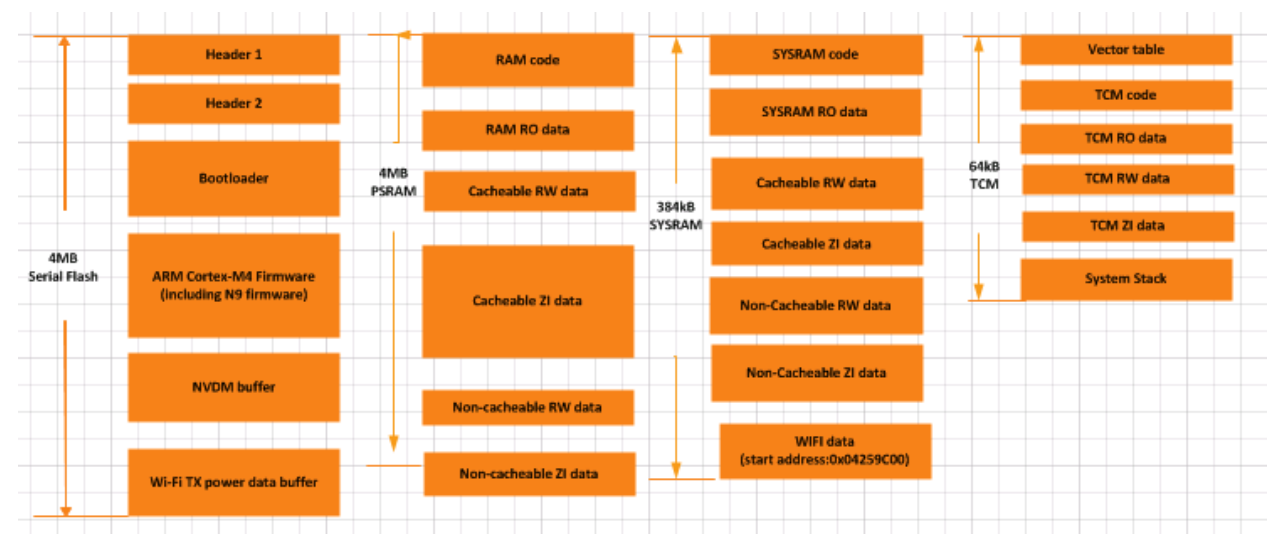

*Figure 21. Execution view of the MT7686D memory layout without FOTA*

### <span id="page-41-1"></span><span id="page-41-0"></span>**5.2. Memory layout with FOTA of full binary update**

#### **5.2.1. Load view**

The memory flash layout's load view with enabled FOTA is shown in [Figure 22](#page-42-0) for MT7686D. A FOTA buffer is added for temporary storage of the binary that will be used to update the current ARM Cortex-M4 firmware. The start address and maximum size of each binary and the reserved space of certain memory layouts are configurable, see section [5.4,](#page-46-0) "Memory layout [adjustment with a linker script"](#page-20-0), for more details. To enable FOTA, refer to the

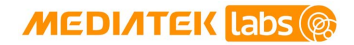

MediaTek LinkIt Development Platform for RTOS Firmware Update Developer's Guide located under the SDK /doc folder.

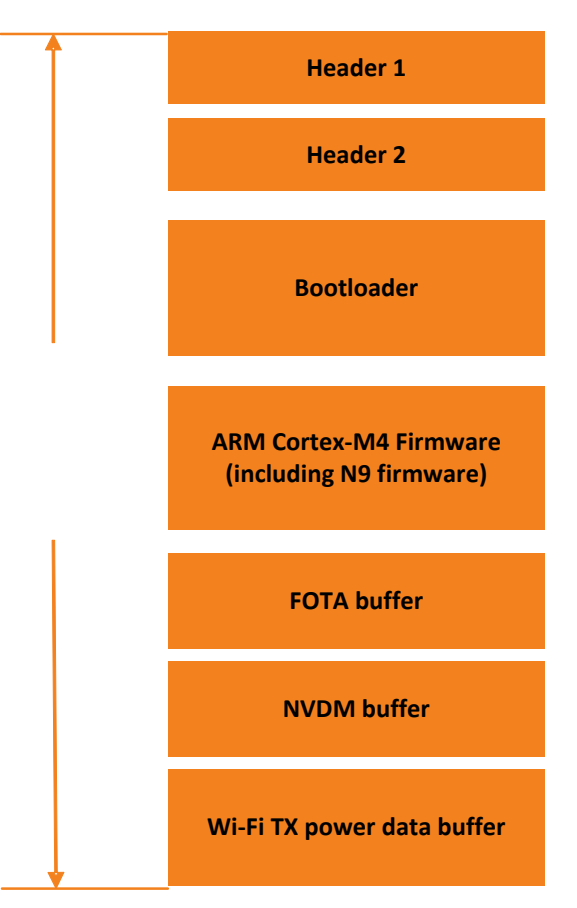

*Figure 22. Load view of the MT7686D memory layout with full binary FOTA*

### <span id="page-42-0"></span>**5.2.2. Execution view**

The execution view (see [Figure 23](#page-43-1) for MT7686D) at runtime is described below.

- Serial Flash. The code and read-only (RO) data are located in the flash memory during runtime.
- PSRAM.
	- o PSRAM code and RO data. The PSRAM code and RO data is cacheable.
	- o Cacheable RW data and ZI data.
	- o Non-cacheable RW data and ZI data.
	- o WIFI ROM RW/ZI data and code
- SYSRAM.
	- o SYSRAM code and RO data. The SYSRAM code and RO data is cacheable.
	- o Cacheable RW data and ZI data.
	- o Non-cacheable RW data and ZI data.
- TCM. Some critical and high-performance code or data can be stored into the TCM. See section [5.3,](#page-43-0) ["Programming guide"](#page-18-0) to learn how to put code or data to the TCM.

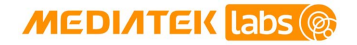

- o Vector table, single bank code, and some high-performance code and data are stored at the beginning of TCM.
- o Code and RO data.
- o RW data and ZI data.
- o The system stack.

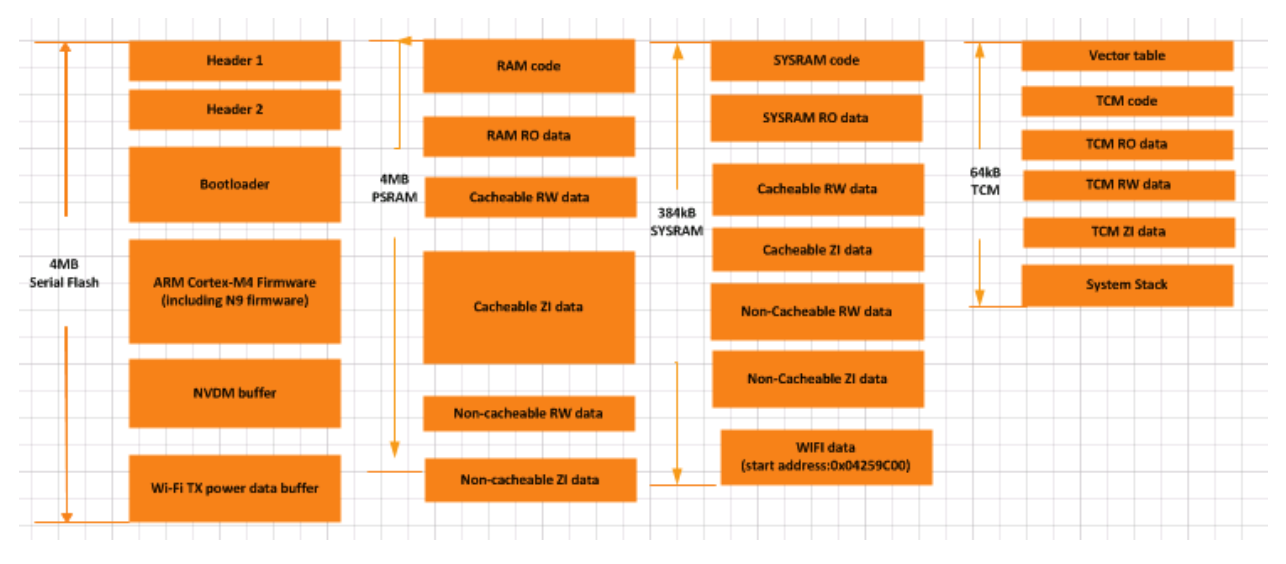

*Figure 23. Execution view of the MT7682S memory layout with full binary FOTA*

### <span id="page-43-1"></span><span id="page-43-0"></span>**5.3. Programming guide**

This programming guide is based on the memory layout described in sectio[n 5.1.2,](#page-40-1) ["Execution](#page-15-1) view". The following recommendations allow the developers to place the code successfully to the desired memory location during runtime.

1) Place the code or RO data to the Serial Flash at runtime.

By default, the code or RO data is placed in the flash, execute in place (XIP), no need to modify.

2) Place the code or RO data to the PSRAM at runtime.

To run the code or access RO data in the PSRAM with better performance, specify the attribute explicitly in your code, as shown in the example below.

```
//code 
ATTR TEXT IN RAM int func(int par)
{
    int s;
    s = par;
    //....
}
//RO data
ATTR RODATA IN RAM const int b = 8;
```
For comparison, if the attribute is not explicitly defined, during the function call the code will be placed in the Serial Flash instead of the PSRAM.

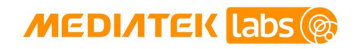

```
//code 
int func(int par)
{
    int s;
   s = par; //....
}
//RO data
const int b = 8;
```
3) Place RW data or ZI data to PSRAM non-cacheable memory at runtime.

To access RW data and ZI data in the non-cacheable memory with special purpose such as direct memory access (DMA) buffer, specify the attribute explicitly in your code, as shown in the example below.

```
//RW data
ATTR RWDATA IN NONCACHED RAM int b = 8;
//ZI data
ATTR ZIDATA IN NONCACHED RAM int b;
```
For comparison, if the attribute is not explicitly defined, the data will be placed in the PSRAM cacheable memory instead of the non-cacheable memory.

```
//RW data
int b = 8;
//ZI data
int b;
```
4) Place RW data or ZI data to PSRAM cacheable memory at runtime.

By default, RW data/ZI data are placed in the cacheable memory, no need to modify.

5) Place the code or RO data to the SYSRAM at runtime.

To run the code or access RO data in the SYSRAM with better performance, specify the attribute explicitly in your code, as shown in the example below.

```
//code 
ATTR TEXT IN SYSRAM int func(int par)
{
    int s;
   s = par; //....
}
//RO data
ATTR RODATA IN SYSRAM const int b = 8;
```
For comparison, if the attribute is not explicitly defined, during the function call the code will be placed in the Serial Flash instead of the SYSRAM.

```
//code 
int func(int par)
{
     int s;
     s = par;
      //....
\overline{\phantom{a} }
```
This document contains information that is proprietary to MediaTek Inc. ("MediaTek") and/or its licensor(s). Any unauthorized use, reproduction or disclosure of this document in whole or in part is strictly prohibited.

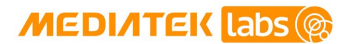

//RO data const int  $b = 8$ ;

6) Place RW data or ZI data to SYSRAM cacheable memory at runtime.

To access RW data and ZI data in the SYSRAM cacheable memory, specify the attribute explicitly in your code, as shown in the example below.

```
//RW data
ATTR RWDATA IN CACHED SYSRAM int b = 8;
//ZI data
ATTR ZIDATA IN CACHED SYSRAM int b;
```
For comparison, if the attribute is not explicitly defined, the data will be placed in the PSRAM cacheable memory instead of the non-cacheable memory, because RW and ZI are default in PSRAM cacheable memory.

```
//RW data
int b = 8;
//ZI data
int b;
```
7) Place RW data or ZI data to SYSRAM non-cacheable memory at runtime.

To access RW data and ZI data in the non-cacheable memory with special purpose such as direct memory access (DMA) buffer, specify the attribute explicitly in your code, as shown in the example below.

```
//RW data
ATTR RWDATA IN NONCACHED SYSRAM int b = 8;
//ZI data
```

```
ATTR_ZIDATA_IN_NONCACHED_SYSRAM_int b;
```
For comparison, if the attribute is not explicitly defined, the data will be placed in the PSRAM cacheable memory instead of the non-cacheable memory, because RW and ZI are default in PSRAM cacheable memory.

```
//RW data
int b = 8;
//ZI data
int b;
```
8) Place code or RO data to the TCM at runtime.

To run the code or access RO data in the TCM with better performance, specify the attribute explicitly in your code, as shown in the example below.

```
//code
ATTR TEXT IN TCM int func(int par)
{
    int s;
   s = par; //....
}
//RO data
ATTR RODATA IN TCM const int b = 8;
```
For comparison, if the attribute is not explicitly defined, during the function call the code will be placed in the Serial Flash instead of the TCM.

//code

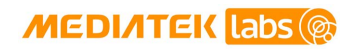

```
int func(int par)
{
    int s;
   s = par; //....
}
//RO data
const int b = 8;
```
9) Put RW data/ZI data to TCM at runtime.

To access RW data and ZI data in the TCM with better performance, you should specify the attribute explicitly in your code, as shown in the example below.

```
//rw-data
ATTR RWDATA IN TCM int b = 8;//zi-data
ATTR ZIDATA IN TCM int b;
```
For comparison, if the attribute is not explicitly defined, the data will be placed in the PSRAM instead of the TCM.

```
//RW data
int b = 8;
//ZI data
int b;
```
### <span id="page-46-0"></span>**5.4. Memory layout adjustment with a linker script**

The memory layout can be configured with different toolchains. When the code is built based on the GCC toolchain, the memory layout description file called a linker script is required. When the code is built based on ARMCC toolchain, the memory layout description file called a scatter file is used.

This section describes how to use the linker script provided by MediaTek and how to configure the linker script when building code with the GCC toolchain. The scatter file is introduced in sectio[n 5.5,](#page-49-0) ["Memory layout](#page-23-0) [adjustment with a scatter file"](#page-23-0).

### <span id="page-46-1"></span>**5.4.1. Types of linker scripts**

Two types of linker scripts are provided:

- Template linker script every application linker script should be based on the template linker script.
- Application linker script every application has its particular linker script. This linker script is passed to the linker during linking stage.

#### **5.4.1.1. Template linker script**

Template linker scripts are based on the memory layout see section [5.1](#page-39-0) and [5.2.](#page-41-0) If the memory layout is modified, the linker script should also be modified manually. It's recommended to use the layout and linker scripts provided by MediaTek as a reference for your customizations.

The template linker scripts are located under /driver/CMSIS/Device/MTK/<chip>/linkerscript/GCC/ folder.

The folder includes:

### **MediaTek LinkIt™ Development Platform for RTOS Memory Layout Developer's Guide**

- default. This folder contains a template linker script to build a project without FOTA memory layout, see section [5.1,](#page-39-0) ["Memory layout](#page-14-0) without FOTA".
- full bin fota. This folder contains a template linker script to build a project with full binary FOTA memory layout, see section [5.2,](#page-41-0) ["Memory layout with FOTA of full binary update"](#page-16-0)
- sysram. This folder contains a template linker script to enable RAM debugging. To place all your code into SYSRAM, use this linker script as a reference.

#### **5.4.1.2. Application linker script**

The application linker script is located under /project/<board>/apps/<project>/GCC/ folder. Each application has its own linker script and each linker script can have a different memory layout configuration based on the application requirements.

### **5.4.2. How to use the linker script**

To create a new linker script file for your application:

- Clone a linker script from the template folder.
- Create a new linker script manually. The memory layout in this case should also be user-defined to match your linker script.

### **5.4.2.1. Cloning the linker script**

To clone a linker script from the template:

- 1) Specify the memory layout feature for your application development, such as without FOTA, full binary FOTA see section [5.1](#page-39-0) and [5.2.](#page-41-0)
- 2) Copy the template linker script from template folder to your application project's folder see section [5.4.1,](#page-46-1) ["Types of linker scripts"](#page-20-1).
- 3) Memory layout without FOTA.

Copy /driver/CMSIS/Device/MTK/<chip>/linkerscript/GCC/default to /project/<board>/apps/<project>/GCC/.

4) Memory layout with FOTA full binary update.

Copy /driver/CMSIS/Device/MTK/<chip>/linkerscript/GCC/full\_bin\_fota to /project/<board>/apps/<project>/GCC/.

5) Memory layout with RAM debugging.

Copy /driver/CMSIS/Device/MTK/<chip>/linkerscript/GCC/sysram to /project/<board>/apps/<project>/GCC/.

6) Modify the linker script according to the application requirements.

### <span id="page-47-0"></span>**5.4.3. Rules to adjust the memory layout**

The memory layout can be customized to fit the application requirements. However, the sections for header 1, header 2 and bootloader are not configurable. The rest of the memory layout can be adjusted.

Common rules for different memory layout adjustment settings are described below.

### **MediaTek LinkIt™ Development Platform for RTOS Memory Layout Developer's Guide**

- 1) The address and size must be block aligned. The default block size is 4kB and is defined in driver/chip/<chip>/inc/flash\_opt\_gen.h header file.
- 2) To configure the size or the address, make sure there is no overlap between two adjacent memory regions. The total size of all the regions should not exceed the physical flash size.

#### <span id="page-48-0"></span>**5.4.3.1. Adjusting the layout for ARM Cortex-M4 firmware**

To adjust the memory assigned to ARM Cortex-M4 firmware:

1) Modify the ROM\_RTOS length and starting address in the mt7686\_flash.ld linker script under the GCC folder of the project.

```
MEMORY
{
    ...<br>ROM RTOS(rx)
                               : ORIGIN = 0x08012000, LENGTH = 2344K
      ...
}
```
- 2) Modify the macro definitions for RTOS\_BASE and RTOS\_LENGTH in project/<board>/apps/<application>/inc/memory\_map.h header file.
- 3) Rebuild the bootloader and the ARM Cortex-M4 firmware.

Execute the following command under the root folder of the SDK.

./build.sh project\_board example\_name BL

The project\_board is the project folder of a specific hardware board and example\_name is the name of the example. For example, to build the hal adc of mt7686 hdk, the command will be:

./build.sh mt7686\_hdk hal\_adc BL

4) Make sure the length of ROM region doesn't exceed the flash size of the system and for MT7686 the internal flash is 4MB.

#### <span id="page-48-1"></span>**5.4.3.2. Adjusting the memory layout with FOTA full binary update**

- 1) Modify ARM Cortex-M4 firmware size if needed see sectio[n 5.4.3.1,](#page-48-0) "Adjusting [the layout for ARM Cortex-](#page-22-0)[M4 firmware"](#page-22-0).
- 2) Modify the ROM\_FOTA\_RESERVED length and starting address in the flash.ld linker script under the GCC folder of a project.

```
MEMORY
{
     ...
    ROM FOTA RESERVED(rx) : ORIGIN = 0x0825C000, LENGTH = 1612K
     ...
}
```
3) Modify the macro definitions for FOTA\_RESERVED\_BASE and FOTA\_RESERVED\_LENGTH in project/<board>/apps/<application>/inc/memory\_map.h header file.

Note, refer to the SDK Firmware Upgrade Developer's Guide located under SDK /doc folder, for more details about how to adjust the FOTA buffer.

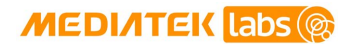

### **5.4.3.3. Adjusting the NVDM buffer**

To adjust the NVDM buffer layout:

- 1) Modify size of the ARM Cortex-M4 firmware if needed see section [5.4.3.1,](#page-48-0) "Adjusting [the layout for ARM](#page-22-0)  [Cortex-M4 firmware"](#page-22-0).
- 2) Modify FOTA buffer size if needed see section [5.4.3.2,](#page-48-1) ["Adjusting the memory layout with](#page-22-1) FOTA full binary [update"](#page-22-1).
- 3) Modify the ROM\_NVDM\_RESERVED length and starting address in the flash.ld, if no FOTA or full binary FOTA feature is enabled.

```
MEMORY
{
 ...
 ROM_NVDM_RESERVED(rx) : ORIGIN = 0x080EF000, LENGTH = 64K
     ...
\overline{)}
```
4) Modify the macro definitions for ROM\_NVDM\_BASE, ROM\_NVDM\_LENGTH in project\<board>\apps\<application>\inc\memory\_map.h header file.

Note, to adjust the NVDM buffer, refer to the NVDM module of HAL in the MediaTek LinkIt development platform for RTOS API reference.

### <span id="page-49-0"></span>**5.5. Memory layout adjustment with a scatter file**

### <span id="page-49-1"></span>**5.5.1. Types of scatter files**

Two types of scatter files are provided:

- Template scatter file every application scatter file should be based on the template scatter file.
- Application scatter file every application has its particular scatter file. This scatter file will be passed to the linker during linking stage.

#### **5.5.1.1. Template scatter file**

Template scatter files are based on the memory layout. If the memory layout is modified, the scatter file should also be modified manually. It's recommended to use the layout and scatter files provided by MediaTek as a reference for your customizations.

The template scatter files are located under /driver/CMSIS/Device/MTK/<chip>/linkerscript/RVCT/ folder. The folder includes:

- default. This folder contains a template scatter file to build a project without FOTA memory layout, see section [5.1,](#page-39-0) ["Memory layout](#page-14-0) without FOTA".
- full\_bin\_fota. This folder contains a template scatter file to build a project with full binary FOTA memory layout, see section [5.2,](#page-41-0) ["Memory layout with FOTA of full binary update"](#page-16-0)
- sysram. This folder contains a template scatter file to enable RAM debugging. To place all your code into SYSRAM, you can use this scatter file as a reference.

# **MediaTek LinkIt™ Development Platform for RTOS Memory Layout Developer's Guide**

### **5.5.1.2. Application scatter file**

The application scatter file is located under /project/<board>/apps/<project>/MDK-ARM/ folder. Each application has its own scatter file and each scatter file can have a different memory layout configuration based on the application requirements.

### **5.5.2. How to use the scatter file**

To create a new scatter file for your application:

- Clone a scatter file from the MDK-ARM folder of the template folder.
- Create a new scatter file manually. The memory layout in this case should also be user-defined to match your scatter file.

#### **5.5.2.1. Cloning the scatter file**

To clone a scatter file from the template:

- 1) Specify the memory layout feature for your application development, such as without FOTA, full binary FOTA see section [5.1](#page-39-0) and [5.2.](#page-41-0)
- 2) Copy the template scatter file from template folder to your application project's folder see section [5.5.1,](#page-49-1)  ["Types of scatter files"](#page-23-1).
- 3) Memory layout without FOTA.

Copy /driver/CMSIS/Device/MTK/<chip>/linkerscript/rvct/default to /project/<board>/apps/<project>/MDK-ARM/.

4) Memory layout with FOTA full binary update.

Copy /driver/CMSIS/Device/MTK/<chip>/linkerscript/rvct/full\_bin\_fota to /project/<board>/apps/<project>/MDK-ARM/.

5) Memory layout with RAM debugging.

Copy /driver/CMSIS/Device/MTK/<chip>/linkerscript/rvct/ram to /project/<board>/apps/<project>/MDK-ARM/.

6) Modify the scatter file according to the application requirements.

#### **5.5.3. How to configure the scatter file**

The configuration is the same; see section [5.4.3,](#page-47-0) ["Rules to adjust the memory layout"](#page-21-0).

### <span id="page-50-0"></span>**5.6. Memory layout adjustment with a scatter file**

#### **5.6.1. Types of scatter files**

Two types of scatter files are provided:

- Template scatter file every application scatter file should be based on the template scatter file.
- Application scatter file every application has its particular scatter file. This scatter file will be passed to the linker during linking stage.

# **MediaTek LinkIt™ Development Platform for RTOS Memory Layout Developer's Guide**

#### **5.6.1.1. Template scatter file**

Template scatter files are based on the memory layout, see section [5.1](#page-39-0) and [5.2.](#page-41-0) If the memory layout is modified, the scatter file should also be modified manually. It's recommended to use the layout and scatter files provided by MediaTek as a reference for your customizations.

The template scatter files are located under /driver/CMSIS/Device/MTK/<chip>/linkerscript/IAR/ folder. The folder includes:

- default. This folder contains a template scatter file to build a project without FOTA memory layout, see section [5.1,](#page-39-0) ["Memory layout](#page-14-0) without FOTA".
- full bin fota. This folder contains a template scatter file to build a project with full binary FOTA memory layout, see section [5.2,](#page-41-0) ["Memory layout with FOTA of full binary update"](#page-16-0)
- sysram. This folder contains a template scatter file to enable RAM debugging. To place all your code into SYSRAM, you can use this scatter file as a reference.

#### **5.6.1.2. Application scatter file**

The application scatter file is located under /project/<board>/apps/<project>/EWARM/ folder. Each application has its own scatter file and each scatter file can have a different memory layout configuration based on the application requirements.

### **5.6.2. How to use the scatter file**

To create a new scatter file for your application:

- Clone a scatter file from the EWARM folder of the template folder.
- Create a new scatter file manually. The memory layout in this case should also be user-defined to match your scatter file.

#### **5.6.2.1. Cloning the scatter file**

To clone a scatter file from the template:

- 1) Specify the memory layout feature for your application development, such as without FOTA, full binary FOTA.
- 2) Copy the template scatter file from template folder to your application project's folder see section [5.5.1,](#page-49-1) ["Types of scatter files"](#page-23-1).
- 3) Memory layout without FOTA.

Copy /driver/CMSIS/Device/MTK/<chip>/linkerscript/iar/default to /project/<board>/apps/<project>/EWARM/.

4) Memory layout with FOTA full binary update.

Copy /driver/CMSIS/Device/MTK/<chip>/linkerscript/iar/full\_bin\_fota to /project/<board>/apps/<project>/EWARM/.

5) Memory layout with RAM debugging.

Copy /driver/CMSIS/Device/MTK/<chip>/linkerscript/iar/ram to /project/<board>/apps/<project>/EWARM/.

6) Modify the scatter file according to the application requirements.

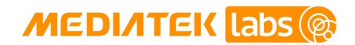

### **5.6.3. How to configure the scatter file**

The configuration is the same; see section [5.4.3,](#page-47-0) ["Rules to adjust the memory layout"](#page-21-0).

### **MediaTek LinkIt™ Development Platform for RTOS Memory Layout Developer's Guide**

# <span id="page-53-0"></span>**6. Memory Layout and Configuration for MT5932**

The MT5932 default supports two types of physical memory, System Random Access Memory (SYSRAM) and Tightly Coupled Memory (TCM). The memory layouts are designed based on the two types of memory. The MT5932 has no SIP flash, so external flash may be a choice for users.

This section guides you through the types of the memory layout

### <span id="page-53-1"></span>**6.1. Memory layout without External Flash**

#### **6.1.1. Load View**

MT5932 has 384KB SYSRAM, and 96KB TCM. MT5932 without external flash does not support FOTA. The load view for MT5932 is shown in [Figure 24.](#page-54-0)

- ARM Cortex-M4 firmware code. Reserved for the RTOS code only
- Data. The RW data
- Block started by symbol (BSS). The BSS does not occupy the size of SYSRAM on load view, but the start address of executive view is at the end of data section.
- TCM. TCM code and data.
- Boson. Wi-Fi boson data, includes boson data/code, slim codes and more.
- N9 fw. N9 firmware section to be loaded into N9.
- BootROM temporary buffer, 6KB temp buffer for SDIO Xboot.

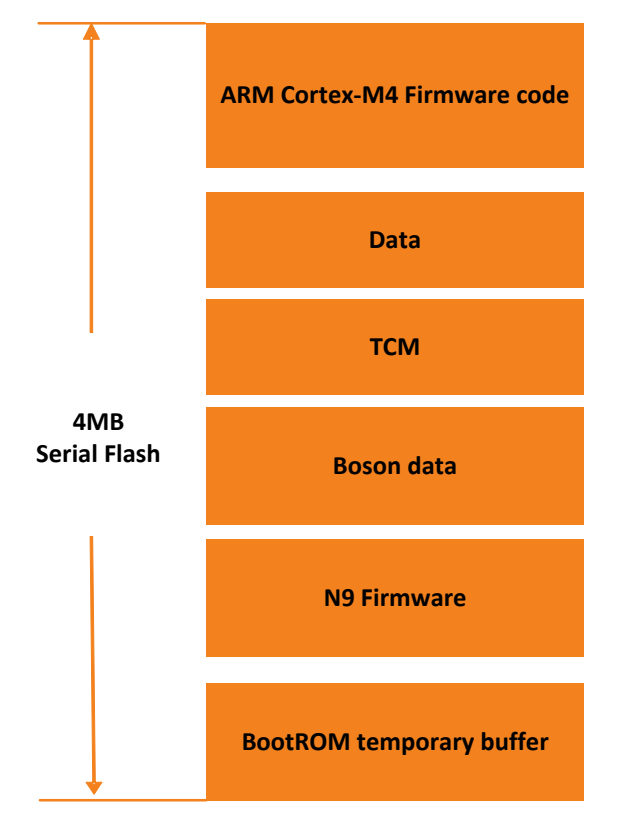

© 2015 - 2017 MediaTek Inc. Page 50 of 52

This document contains information that is proprietary to MediaTek Inc. ("MediaTek") and/or its licensor(s). Any unauthorized use, reproduction or disclosure of this document in whole or in part is strictly prohibited.

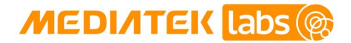

#### <span id="page-54-0"></span> *Figure 24 MT5932 load view memory layout without external flash*

#### **6.1.2. Execution view**

The execution view (see [Figure 25](#page-54-1) for MT5932) at runtime is described below.

- SYSRAM.
	- o ARM Cortex-M4 firmware code. Reserved for the RTOS code only
	- o Data. The RW data
	- o Block started by symbol (BSS). The BSS data
	- o Boson data. The boson code and data for Wi-Fi.
- TCM. Some critical and high-performance code or data can be stored into the TCM. See section [5.3,](#page-43-0) ["Programming guide"](#page-18-0) to learn how to put code or data to the TCM.
	- o Vector table, single bank code, and some high-performance code and data are stored at the beginning of TCM.
	- o Code and RO data.
	- o RW data and ZI data.
	- o The system stack.
- N9 FW. N9 firmware execution view is in the N9 core memory.
	- o N9 firmware code. Instruction local memory (ILM )code
	- o N9 firmware data. Data local memory (DLM) data

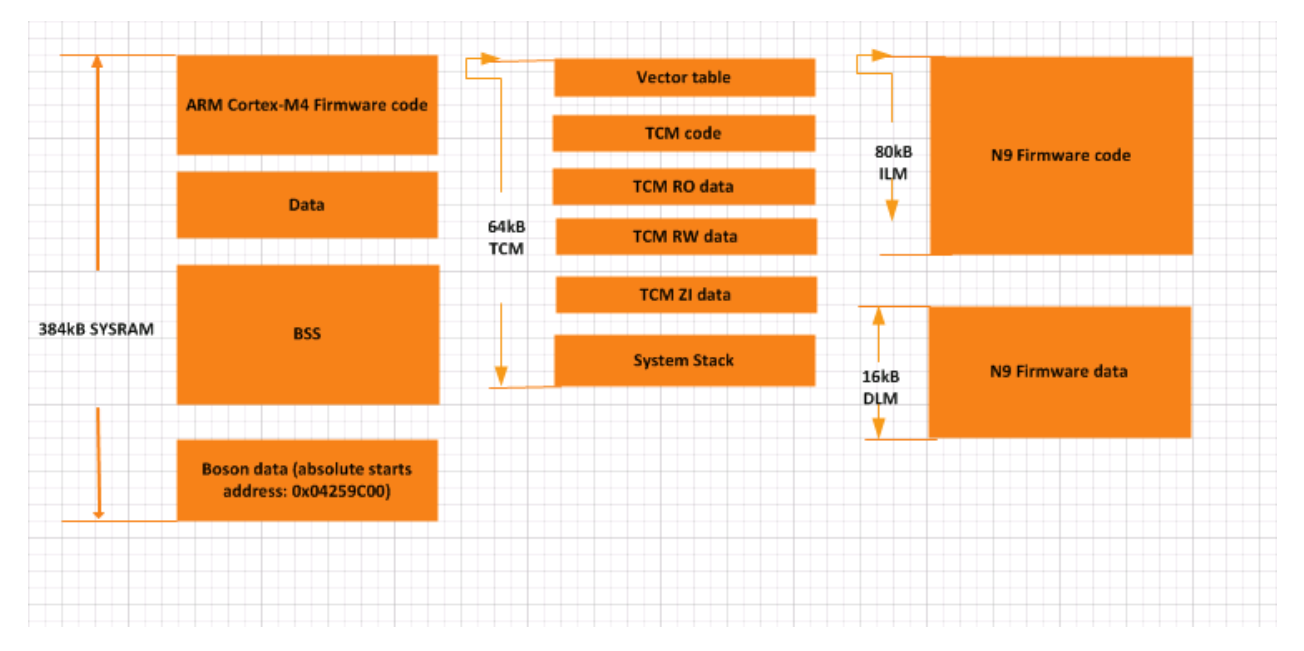

<span id="page-54-1"></span> *Figure 25 MT5932 execution view memory layout without external flash*

# **MediaTek LinkIt™ Development Platform for RTOS Memory Layout Developer's Guide**

### <span id="page-55-0"></span>**6.2. Memory layout with External Flash**

MT5932 with external flash is the same as MT7682. The only difference about memory layout is that the flash size is different. Default external flash size of MT5932 is 4MB instead of 1MB compared with MT7682 see section [4,](#page-25-0)  ["Memory Layout and Configuration for](#page-25-0) MT7682".